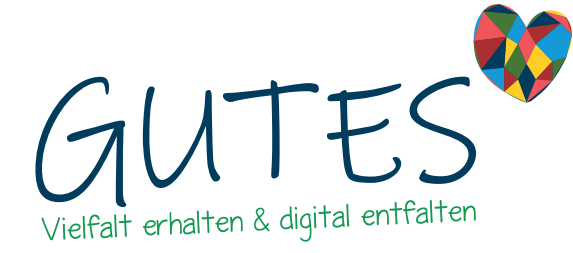

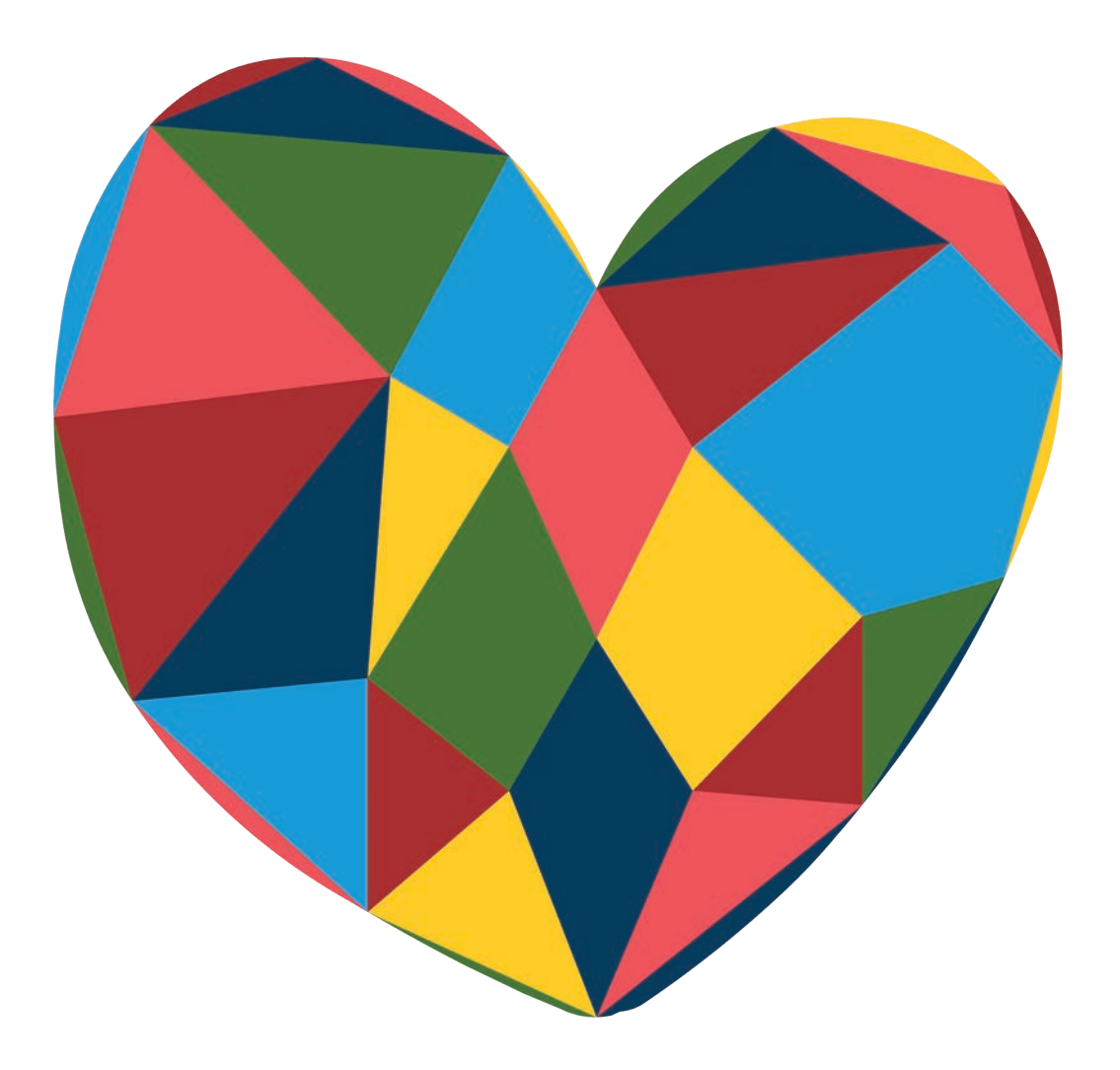

Bedienungsanleitung für gutes.digital Schaufensterplattfom für Anbieter\*innen

<span id="page-1-0"></span>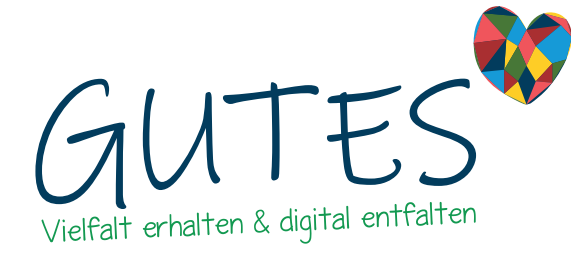

#### Impressum

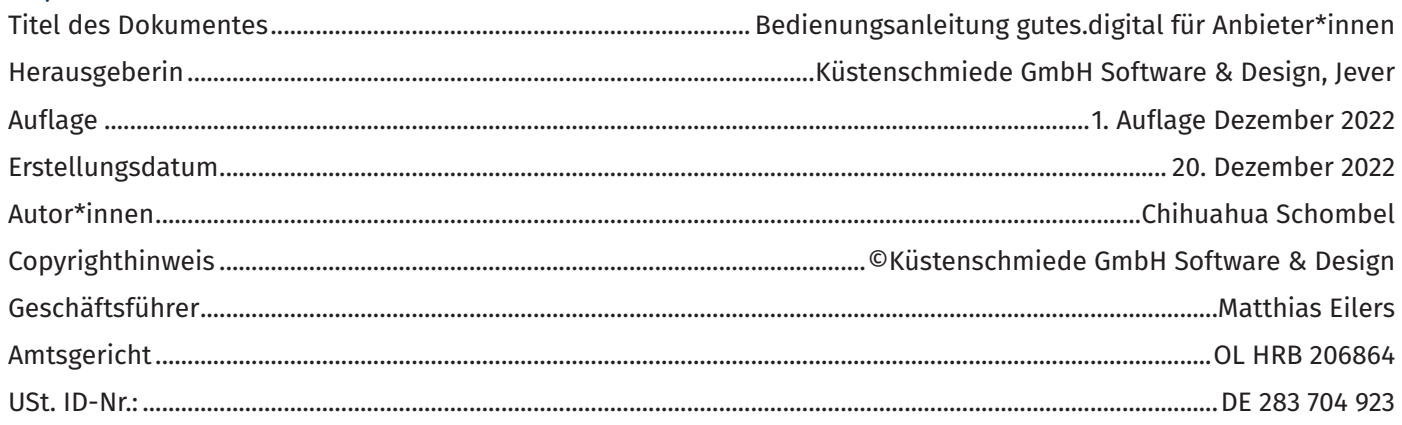

© Copyright 2022 Küstenschmiede GmbH Software & Design | Chihuahua Schombel

Alle Rechte vorbehalten. Diese Bedienungsanleitung darf nicht reproduziert oder in irgendeiner Form außerhalb Ihres Unternehmens / Vereins übermittelt werden, weder elektronisch, mechanisch oder in sonst irgendeiner Form. Sie dürfen den Inhalt, oder Auszüge davon, nicht verkaufen, weitergeben oder sonst vervieltätigen. Kein Teil dieses Dokuments darf ohne vorherige schriftliche Genehmigung der Verfasserin publiziert, reproduziert oder in irgendeiner Form übermittelt, weder elektronisch, mechanisch oder in sonst irgendeiner Form oder sonst wie gewerblich genutzt werden.

#### **Haftungsauschluss**

Die Informationen in dieser Bedienungsanleitung wurden in größter Sorgfalt erarbeitet. Dennoch können Fehler nicht vollständig ausgeschlossen werden. Die Autorin übernimmt keine juristische Verantwortung oder Haftung für eventuell verbliebene Fehler und deren Folgen. Das Werk einschließlich aller seiner Teile ist urheberrechtlich geschützt.

#### **Kontakt**

Küstenschmiede GmbH Software & Design Alter Markt 10 26441 Jever Tel.: 0446189997 -0 Fax: 0446189997 - 11 Internet: https://kuestenschmiede.de E-Mail: ahoi@kuestenschmiede.de Quellennachweis: gutes.digital

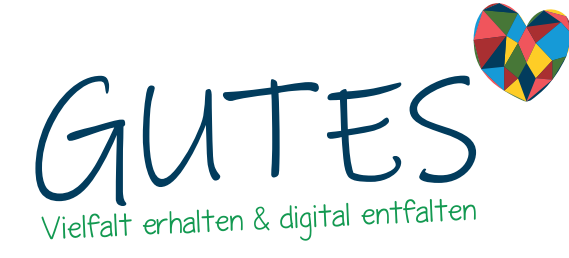

# Inhaltsverzeichnis

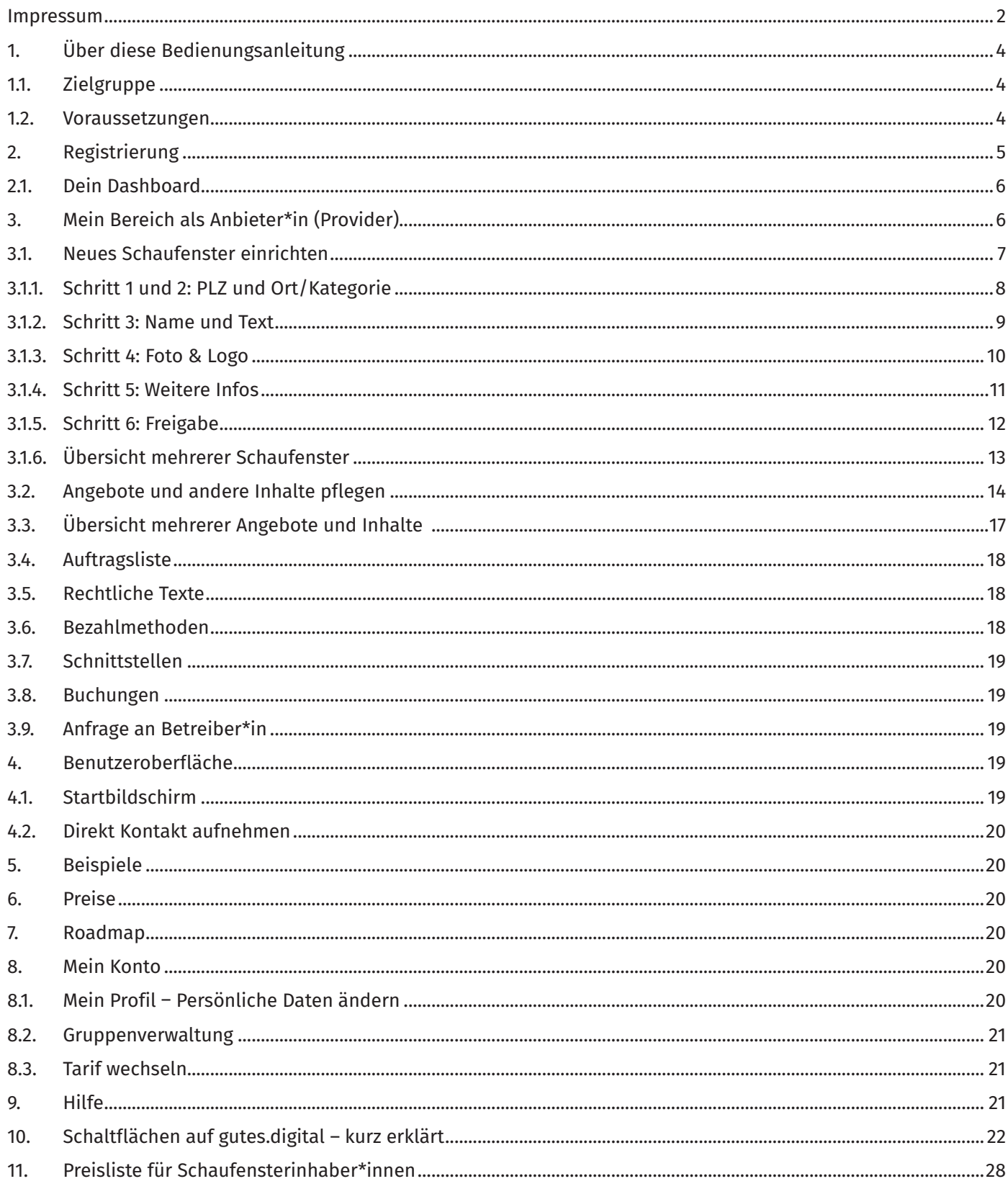

<span id="page-3-0"></span>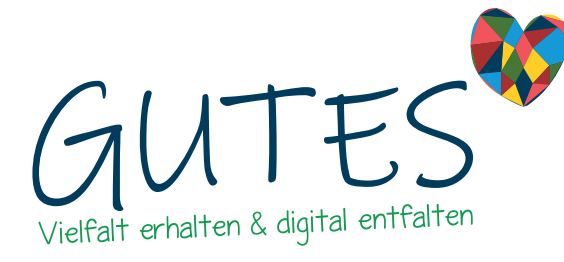

## 1. Über diese Bedienungsanleitung

Wie erstelle ich ein eigenes Schaufenster? Wie biete ich meinen Kund\*innen meine Waren oder Dienstleistungen an? Wie kann ich andere über Events informieren und ihnen für Veranstaltungen Tickets anbieten? Wie vernetze ich mich mit anderen Anbieter\*innen und Portalbetreiber\*innen in der Region? Wie verbinde ich meine eigene Webseite mit meinem virtuellen Schaufenster auf gutes.digital? Das alles sind Fragen, die sich stellen, wenn Du auf gutes.digital Dein eigenes, virtuelles Schaufenster erstellen willst. Vieles davon kannst Du sogar kostenlos und ohne großen Zeitaufwand umsetzen.

Diese Bedienungsanleitung soll Dir als Anbieter\*in helfen Dich auf der Schaufensterplattform gutes.digital zurecht zu finden. Du kannst ein eigenes Schaufenster erstellen und Deine Waren, Dienstleistungen etc. anbieten. Dazu benötigst Du keinerlei Programmierkenntnisse und bei Fragen stehen wir Dir selbstverständlich zur Seite.

Wenn Du diese Anleitung als PDF-Datei nutzt, klicke einfach auf die eingebetteten Links im Text, um auf die jeweilige Seite zu gelangen.

Hinweis: Einige der Links in dieser Anleitung funktionieren erst nach Anmeldung auf gutes. digital.

Wenn Du diese Anleitung in ausgedruckter Form vor Dir liegen hast, kannst Du den rechten Rand nutzen, um Dir Notizen zu machen.

Die Portaltechnik gutes.digital wurde von der Küstenschmiede im friesischen Jever ins Leben gerufen, um Projekten, Firmen oder Angeboten eine kostenlose und je nach Zusatzfunktionen kostengünstige Plattform zu geben.

## 1.1. Zielgruppe

Das Schaufenster-Portal gutes.digital eignet sich für Dein Vorhaben, Deine Idee oder Dein Hobby, das mit [gutes.digital](http://gutes.digital) zu Deinem Webprojekt wird.

Als Anbieter\*in hast Du die Möglichkeit, **Regional- oder Tourismusportale** zu erstellen, wir unterstützen Dich auch bei Deinen Themen und außergewöhnlichen Ideen für **Themenportale**, wenn Du beispielsweise Restaurants darstellen möchtest; **Tourismusportale**, um Deine Region interessanter zu machen; **Branchenportale**, um Deine Branche zu stärken; **Vereinsportale**, damit Du Vereinsgliederungen präsentieren kannst. Zum Darstellungsportfolio gehören außerdem **Veranstaltungen, Dienstleistungen, Gutscheine, Produkte, Jobangebote oder Arrangements**.

### 1.2. Voraussetzungen

Die [Küstenschmiede](https://kuestenschmiede.de/) stellt die Funktionalitäten für Einträge in Online-Portalen wie [gutes.](https://gutes.digital) [digital](https://gutes.digital) sowie die Übermittlung von Angeboten (Produkte, Veranstaltungen, Arrangements, Jobs, u.a.), die auf der gutes.digital-Technik basieren, zur Verfügung. Die gutes.digital-Technik ist "Contao"-basiert.

["Contao"](https://contao.org/de/) ist ein Open Source-System, mit dem individuelle Webanwendungen aufgebaut werden. Die gutes.digital-Technik beinhaltet außerdem ["con4gis](https://con4gis.org/)", eine von der Küstenschmiede entwickelte Anwendung für interaktive Karten und Geodaten.

Diese Bedienungsanleitung eignet sich am besten für die Bedienung am Desktop-, Notebookund Tabletcomputer. Am Ende der Anleitung findest Du eine Übersicht über alle Buttons und deren Funktionen.

*Worum geht es?*

*Bei Fragen findest Du unsere Kontaktdaten immer am oberen Bildschirmrand.*

*Wen sprechen wir an?*

Registrierung

*Registriere Dich auf*  [gutes.digital](https://gutes.digital/registrierung)

<span id="page-4-0"></span>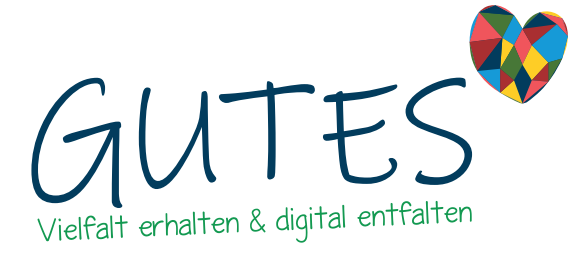

### 2. Registrierung

Für gutes.digital kannst Du Dich einfach und schnell registrieren. Auf der Schnellzugriffleiste ganz oben findest Du den Menüpunkt ["Registrierung".](https://gutes.digital/registrierung) Den Button klickst Du an und trägst folgende Daten in das Formular ein:

Daten mit Stern müssen eingetragen werden.

- Firma (optional)
- Vor-/Nachnamen\*
- Postleitzahl\*
- Ort\*
- Benutzername\*
- E-Mail-Adresse\*
- Passwort\*

 $\sim$   $\sim$ 

Anschließend klickst Du auf "Registrieren". Du erhältst eine Bestätigungsmail an Deine

angegebene E-Mail-Adresse. Darin enthalten ist ein Link, mit dem Du auf die Anmelde-Seite von gutes.digital kommst.

Wenn Du bereits Daten hast, klicke auf ["Anmelden".](https://gutes.digital/anmelden) Du gelangst auf die Anmelde-Seite.

Auf der Anmelde-Seite gibt Du unter Login Deinen Benutzernamen und Dein Passwort ein. Optional kannst Du ein Häkchen setzen in "Angemeldet bleiben". Solltest Du Dein Passwort vergessen haben, klicke auf "Passwort vergessen?". Du gelangst nun auf die Seite "Passwort Wiederherstellung". Indem Du Deine E-Mail-Adresse einträgst und abschickst, forderst Du eine E-Mail mit dem Link zu gutes.digital an, auf der Du Dir ein neues Passwort vergeben kannst. Überprüfe auch Deinen Spam-Ordner, sollte die E-Mail nicht umgehend in Deinem Postfach eingehen. Bewahre Dein Passwort stets gut auf.

*Passwort vergessen? – Kein Problem*

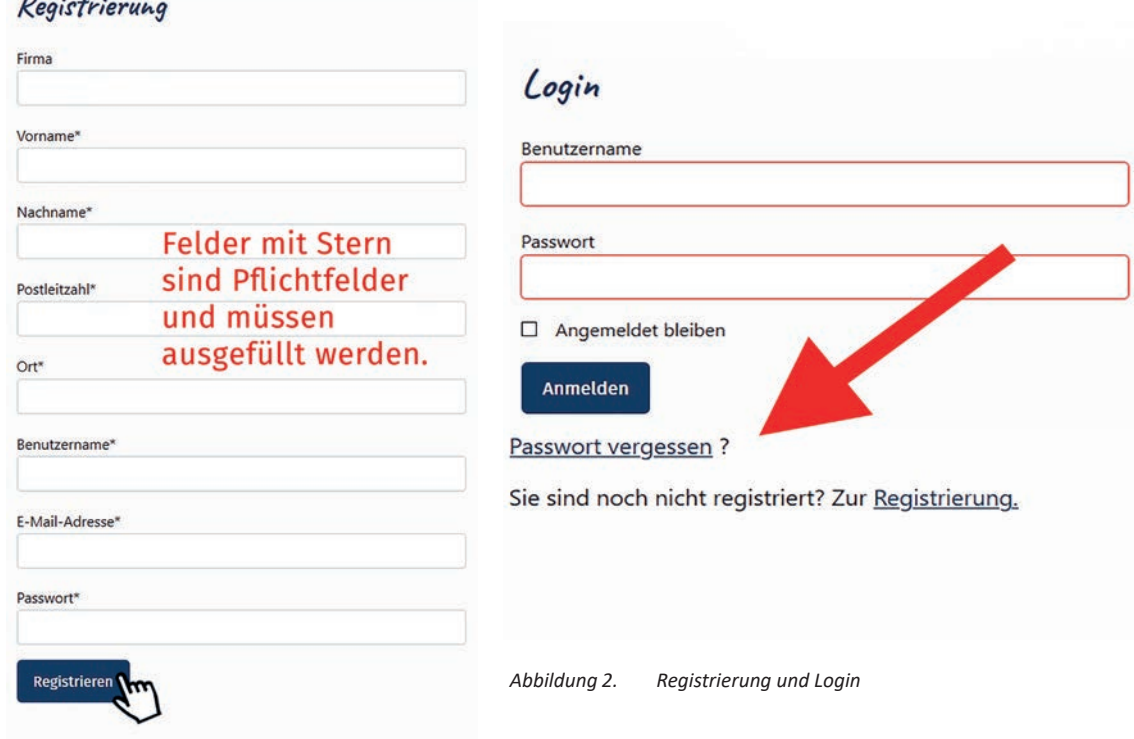

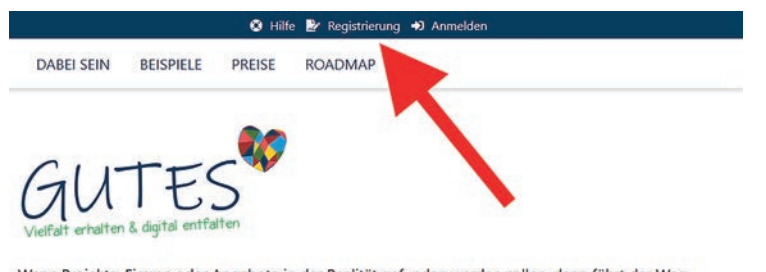

.<br>Wenn Projekte, Firmen oder Angebote in der Realität gefunden werden sollen, dann führt der Weg immer über Suchmaschinen oder Referenzen.

Die gutes.digital-Technik unterstützt uns dabei über das Internet gefunden zu werden.

*Abbildung 1. Registrierung auf gutes.digital*

lokale Vielfalt erhalten

<span id="page-5-0"></span>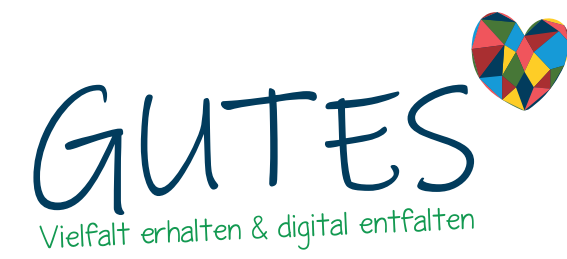

## 2.1. Dein Dashboard

Nach einer erfolgreichen Anmeldung mit Benutzernamen und Passwort gelangst Du auf Dein Dashboard. Das Dashboard ist auch "Mein Bereich", von hier kommst Du in die Bereiche "Persönliche Daten ändern", "Tarif wechseln" und zum Kontaktformular über "Haben Sie Fragen?". Außerdem kannst Du auf der Übersicht auf "Mein Konto" oder auf "Anbieter\*in" wechseln.

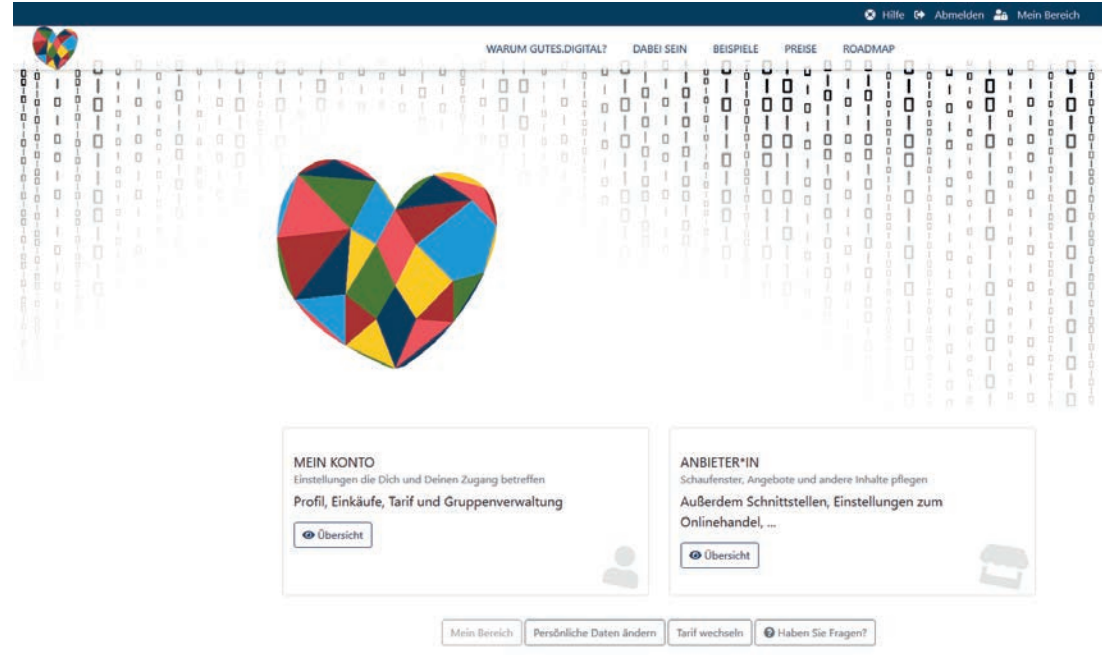

# 3. Mein Bereich als Anbieter\*in (Provider)

Auf dem Dashboard/"Mein Bereich" klickst Du auf "Anbieter\*in". Dort erhälst Du zunächst einen Überblick über den gewählten Tarif, das Limit Deiner Inhalte und die Anzahl sowie den Status der Veröffentlichung. Auf "Mein Bereich als Anbieter\*in" stehen Dir die Buttons "Schaufensterpflege", "Angebote und andere Inhalte", "Auftragsliste", "Rechtliche Texte", "Bezahlmethoden", "Schnittstellen", "Buchungen" und "Anfrage an Betreiber\*in" zur Verfügung. Die einzelnen Funktionen erklären wir Dir am Ende der Anleitung. Hier erhälst Du zunächst einen Überblick:

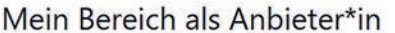

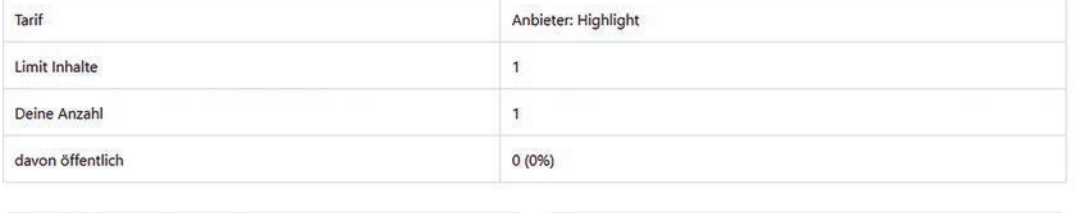

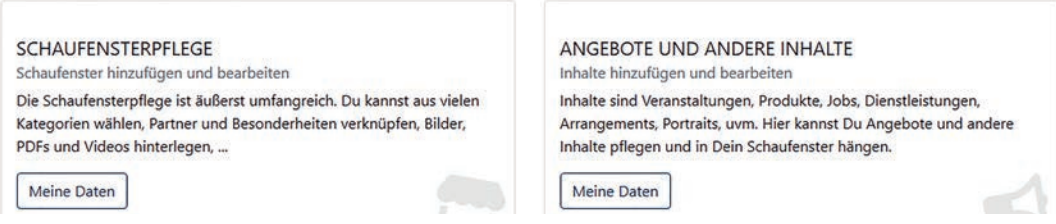

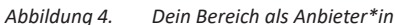

*Abbildung 3. Dein Dashboard*

<span id="page-6-0"></span>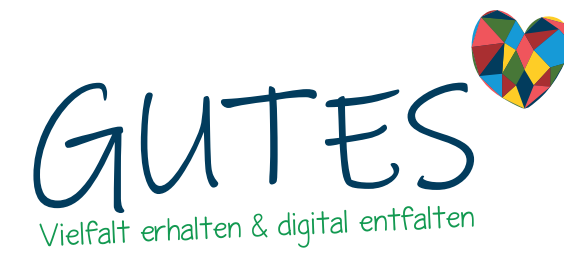

#### 3.1. Neues Schaufenster einrichten

Klickst Du in "Mein Bereich als Anbieter\*in" auf "Meine Daten" unter "Schaufensterpflege", öffnet sich im Fenster der gleichnamige Bereich, in dem Du zu "6 Schritte zum individuellen Schaufenster" kommst.

Es ist ganz einfach: Klicke auf "Neues Schaufenster anlegen". Es öffnet sich ein Formular, in dem Du Dein Schaufenster nach Deinen Wünschen einrichten kannst:

- Postleitzahl und Ort Deines Schaufensters eintragen
- Kategorie/n und Schlagworte auswählen
- Namen Deines Schaufensters sowie Text für Deine Kund\*innen eintragen
- Passende Fotos und Logos hochladen
- Weitere Infos wie Kontaktdaten, Öffnungszeiten, Social Media-Links, "Click & Collect", "Click & Meet" (optional)
- Freigabe Deines Schaufensters

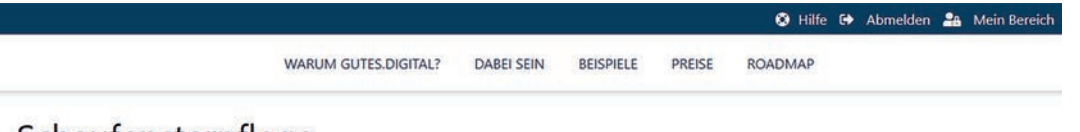

# Schaufensterpflege

Legen Sie hier Ihr Schaufenster neu an oder nehmen Veränderungen vor. Bei Fragen melden Sie sich gerne kostenfrei bei uns.

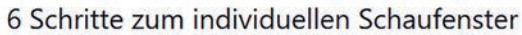

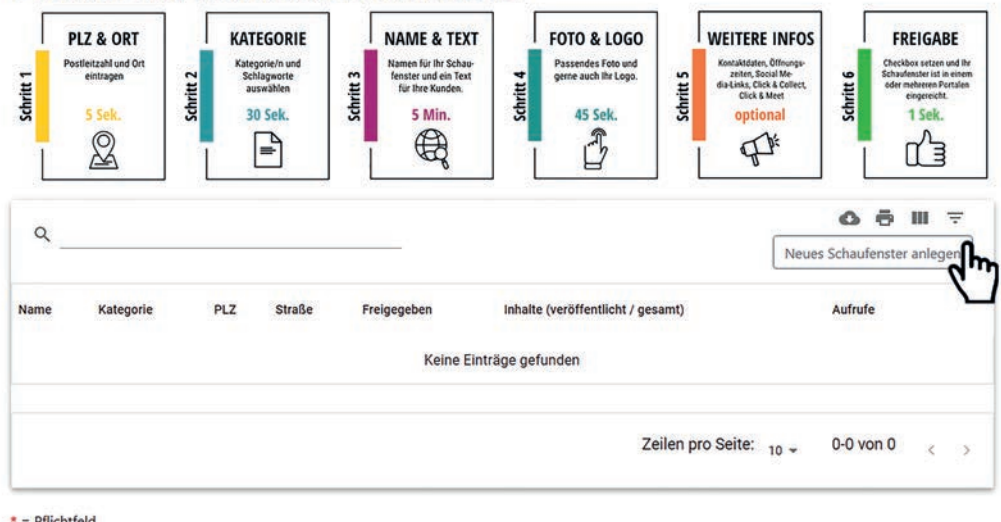

Mein Bereich | Persönliche Daten ändern | Tarif wechseln | @ Haben Sie Fragen? |

*Abbildung 5. 6 Schritte zum individuellen Schaufenster*

*Felder mit Stern sind Pflichtfelder*

<span id="page-7-0"></span>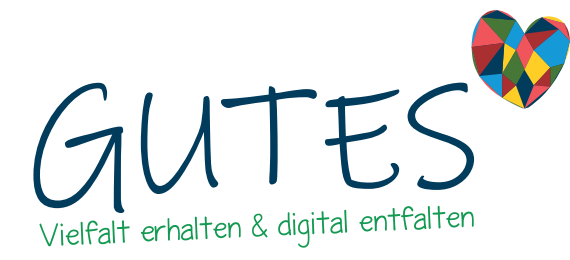

Die einzelnen Schritte zu Deinem individuellen Schaufenster im Überblick:

# 3.1.1. Schritt 1 und 2: PLZ und Ort/Kategorie

Gebe zuerst die Postleitzahl ein und wähle dann mindestens eine Kategorie(-art). Erst durch die Auswahl der wichtigen Pflichtfelder Postleitzahl, Kategorieart und Kategorie/n werden weitere hilfreiche Felder (z.B. eine Karte, auf der Du den Standort des Schaufensters kennzeichnen kannst) sichtbar und aktiv. Für bessere Übersicht und Auffindbarkeit wähle eine oder mehrere Kategorie/n und Schlagworte.

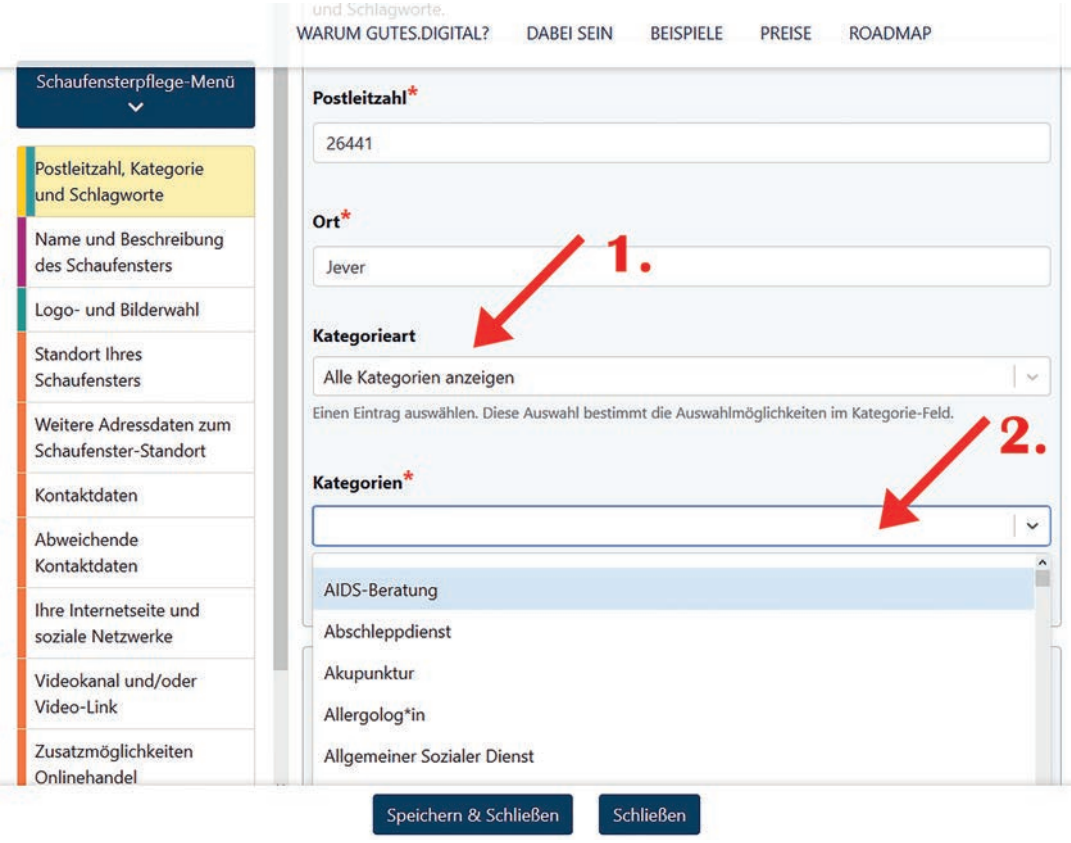

*Abbildung 6. Kategorieart und Kategorien auswählen*

<span id="page-8-0"></span>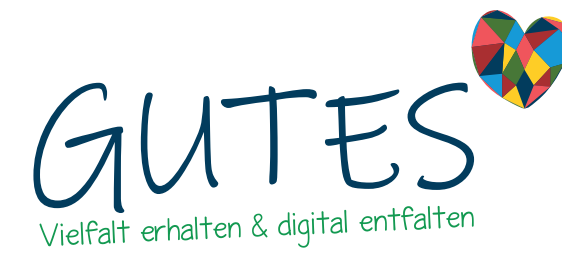

### 3.1.2. Schritt 3: Name und Text

Gebe Deinem Schaufenster anschließend einen passenden Namen. Verfasse eine Beschreibung, die die Besucher\*innen Deines Schaufensters anspricht und informiert. Trage Deinen Namen oder den Namen Deiner Firma oder Deines Vereins ein, unter diesem Namen wird das Schaufenster in der Suche und den Suchmaschinen wie Google angezeigt. In der Regel entspricht der Name der Firmierung.

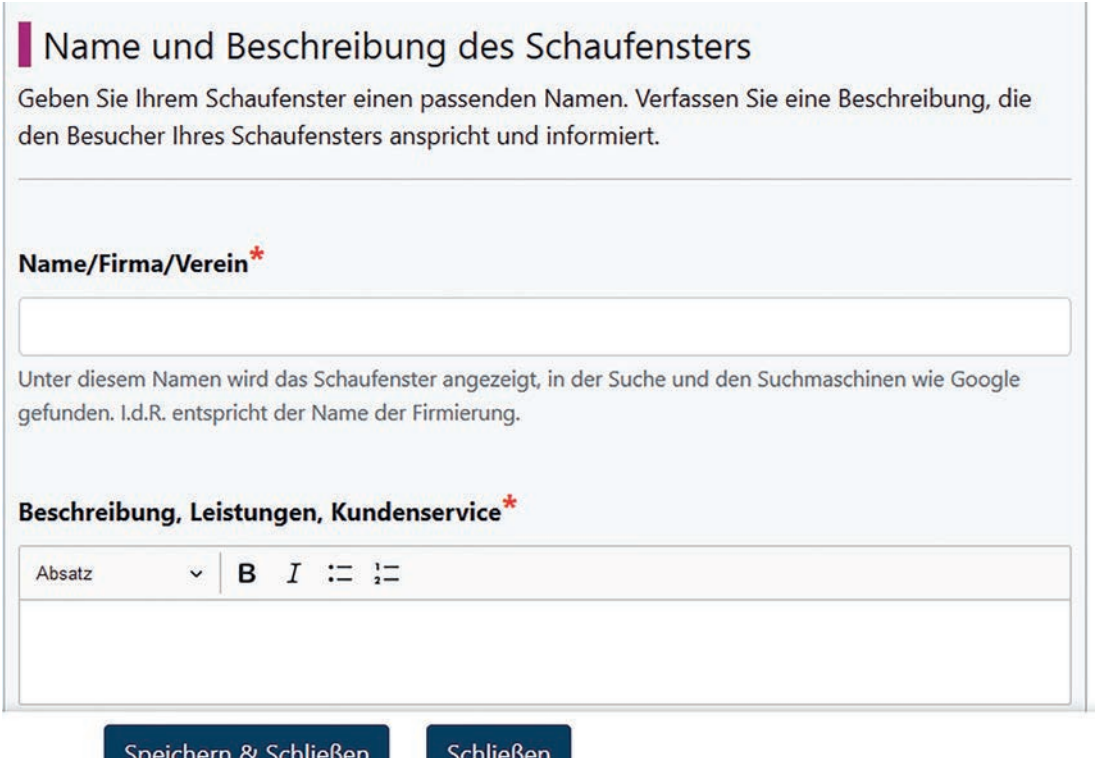

*Abbildung 7. Name und Beschreibung des Schaufensters*

<span id="page-9-0"></span>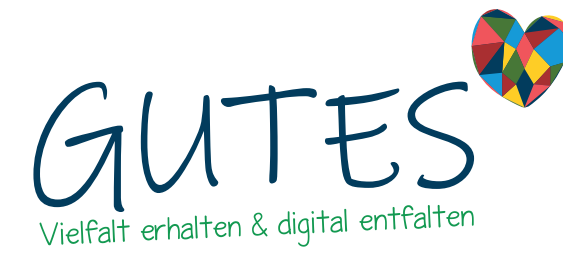

*Kopfbild: Bei den meisten Portalbetreiber\*innen verpflichtend*

### 3.1.3. Schritt 4: Foto & Logo

Lade für ein ansprechendes Schaufenster, das Besucher anregt Kontakt aufzunehmen, Bild/er und ein Logo hoch. Beachte dabei, dass das Kopfbild großflächig über die gesamte Seitenbreite angezeigt wird. Das Bildmaß sollte ca. 3400 x 2250px betragen. Erlaubte Dateitypen sind hier jpg, jpeg, png. Wichtig: Bei den meisten Portalbetreiber\*innen ist das Kopfbild verpflichtend. Ohne Kopfbild wird das Schaufenster nicht angezeigt. Du kannst zusätzlich mehrere Bilder für eine Galerie hochladen.

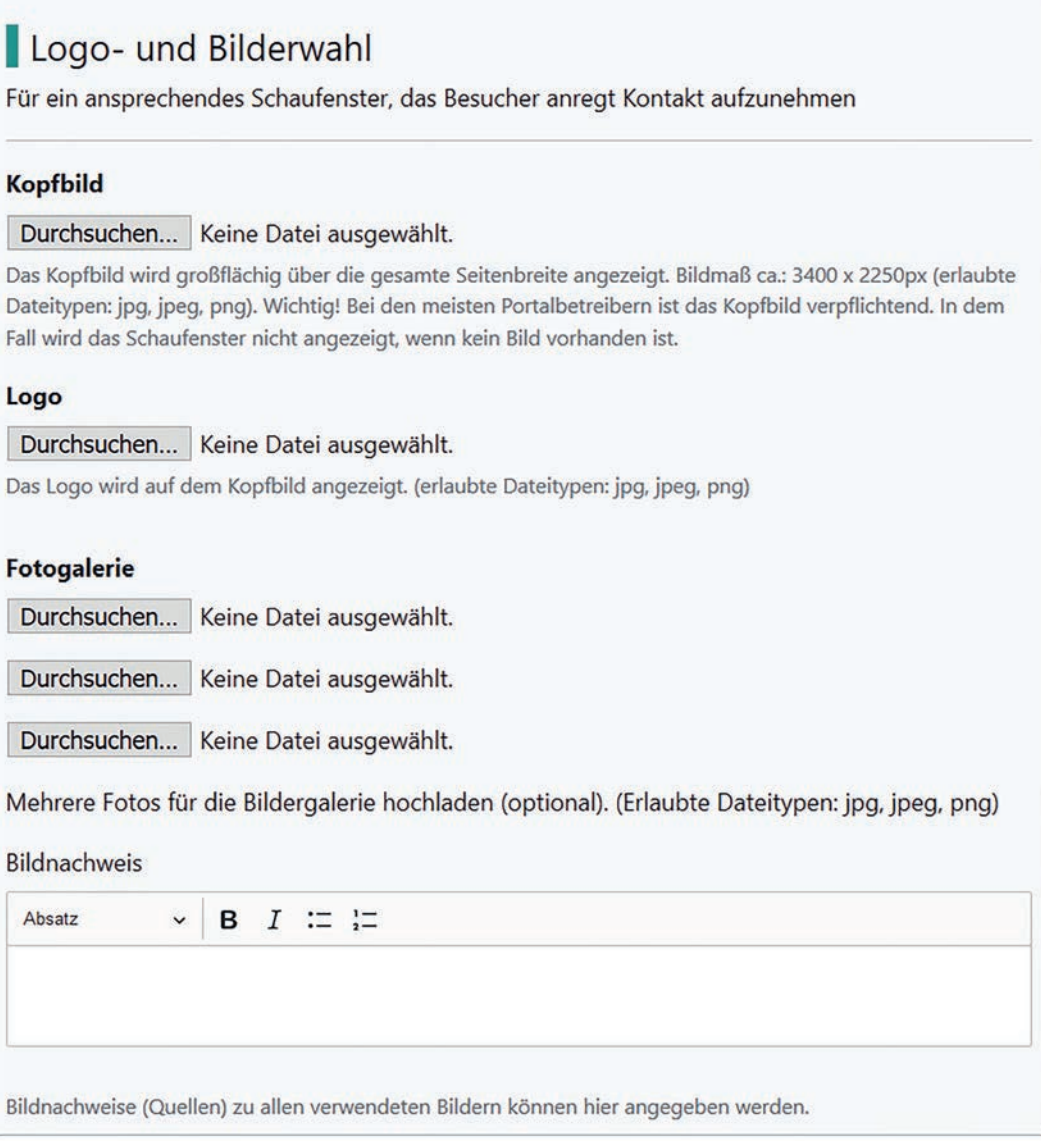

*Abbildung 8. Logo- und Bilderwahl*

Seite 10 von 28

<span id="page-10-0"></span>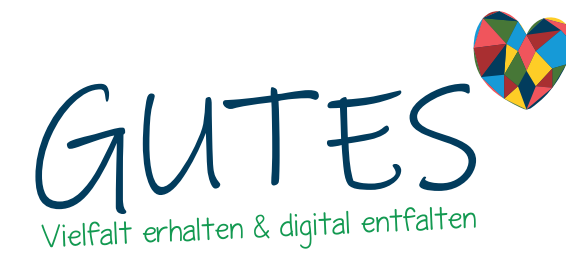

### 3.1.4. Schritt 5: Weitere Infos

Nachdem Du Deine Geschäftsadresse (Straße und Hausnummer, Ort) eingetragen hast, wird Dir automatisch der korrekte geografische Kartenabschnitt angezeigt.

Zusätzlich kannst Du (Sonder-)Öffnungszeiten im "OpenStreet-Map"-Format angeben, damit diese auch von den Suchmaschinen wie Google ausgelesen werden können. Hilfe dazu findest Du in einem externen [Link.](https://projets.pavie.info/yohours/)

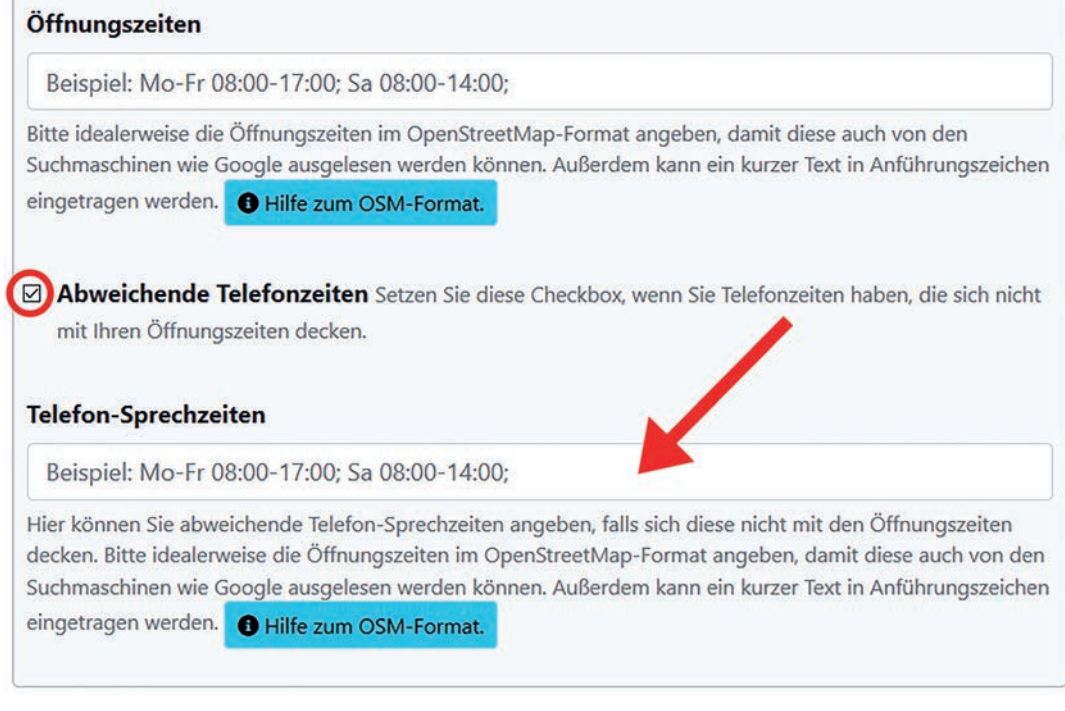

*Abbildung 9. Abweichende Telefonzeiten eingeben*

Gib Deine (abweichenden) Kontaktdaten ein, sowie ggf. Links Deiner Webseite, zu Sozialen Netzwerken, Video-Kanal und Video-Links.

Du kannst das Impressum eintragen. Bietest Du Deinen Kund\*innen Waren und/oder Dienstleistungen online an, empfehlen wir Dir, ein bestehendes Impressum (z.B. das Deiner Webseite) als Link einzufügen. Alternativ kannst Du extern oder direkt nachfolgend ein Impressum erstellen.

*OpenStreetMap ist eine offene und freie Datenbank geografischer Daten, vergleichbar mit der Datenbank Wikipedia, an der alle mitschreiben können. Mithilfe von OSM lassen sich auch Zeiten generieren.*

*Tipp: Impressum als Link einfügen*

<span id="page-11-0"></span>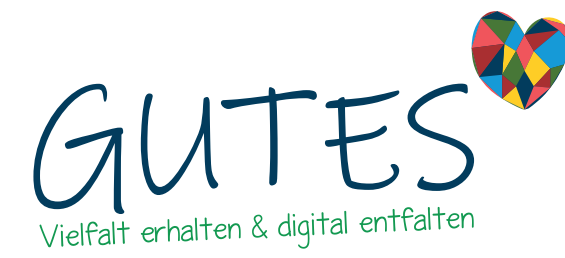

### 3.1.5. Schritt 6: Freigabe

*Eintrag veröffentlichen*

Um Deinen Eintrag für Dein Schaufenster zu veröffentlichen, klicke die Checkbox an. Der/die Portalbetreiber\*in wird automatisch benachrichtigt, Dein Schaufenster im Portal sichtbar zu schalten. Änderungen an den Daten aktualisieren sich in wenigen Minuten auch im jeweiligen Portal.

Du kannst auch bestimmte Portalbetreiber\*innen auswählen, die Dein Schaufenster freigeben sollen. Neue Betreiber\*innen werden dann jedoch nicht berücksichtigt.

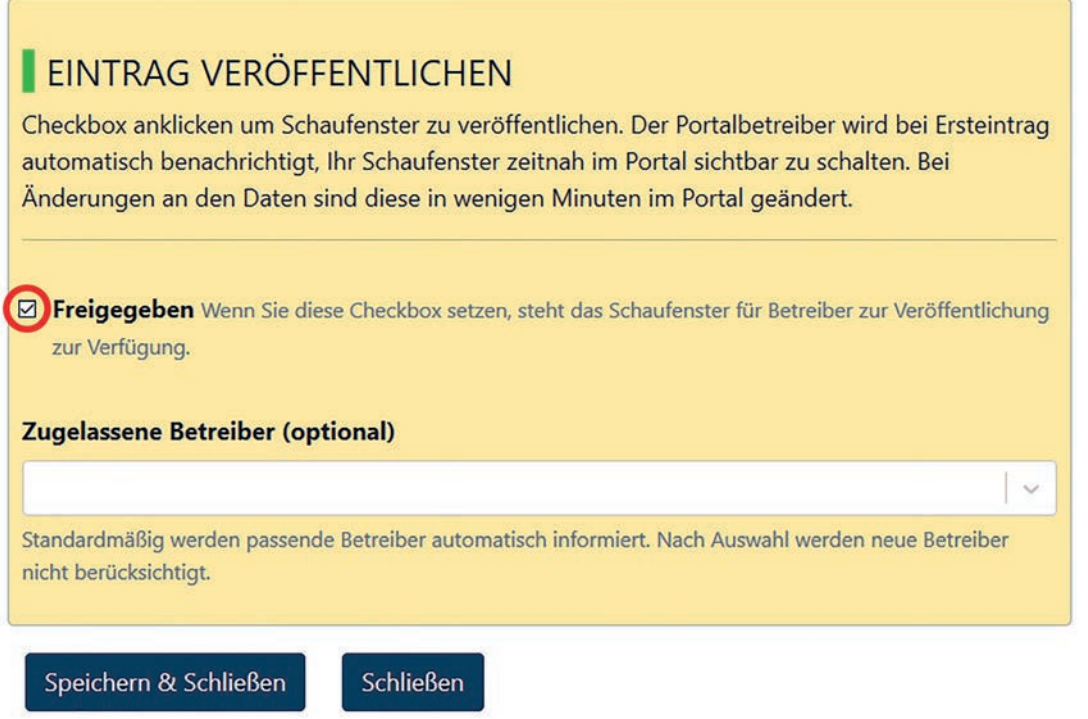

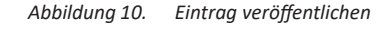

Bei Fragen stehen wir Dir an jedem Schritt selbstverständlich zur Seite. Die mit Stern gekennzeichneten Felder müssen ausgefüllt sein, sonst kann das Schaufenster nicht veröffentlicht werden. Wenn Du Dein Schaufenster eingerichtet hast, erhälst Du in einer Tabelle auf der Schaufensterpflege-Seite einen Überblick über Name, Kategorie, den Ort, ob das Schaufenster von Dir freigegeben wurde, die Inhalte (veröffentlicht/gesamt) sowie Aufrufe. Du kannst Dein Schaufenster bearbeiten, Dir die Vorschau für Dein Schaufenster anzeigen lassen und Dein Schaufenster deaktivieren/löschen.

<span id="page-12-0"></span>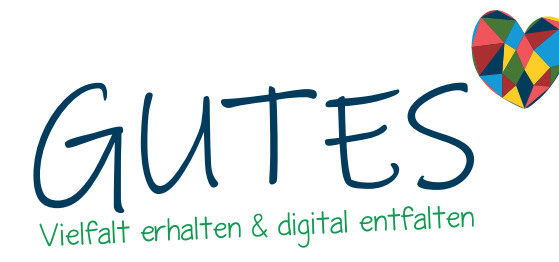

## <span id="page-12-1"></span>3.1.6. Übersicht mehrerer Schaufenster

Solltest Du bereits mehrere Schaufenster angelegt haben, nutze ggf. die Suchfunktion. Du kannst Dir das Dateiformat CSV herunterladen, den Überblick Deiner Schaufenster ausdrucken, die Spaltenansicht ändern sowie die Tabelle filtern. Mit CSV kannst Du Datenbanken komprimiert abspeichern und exportieren.

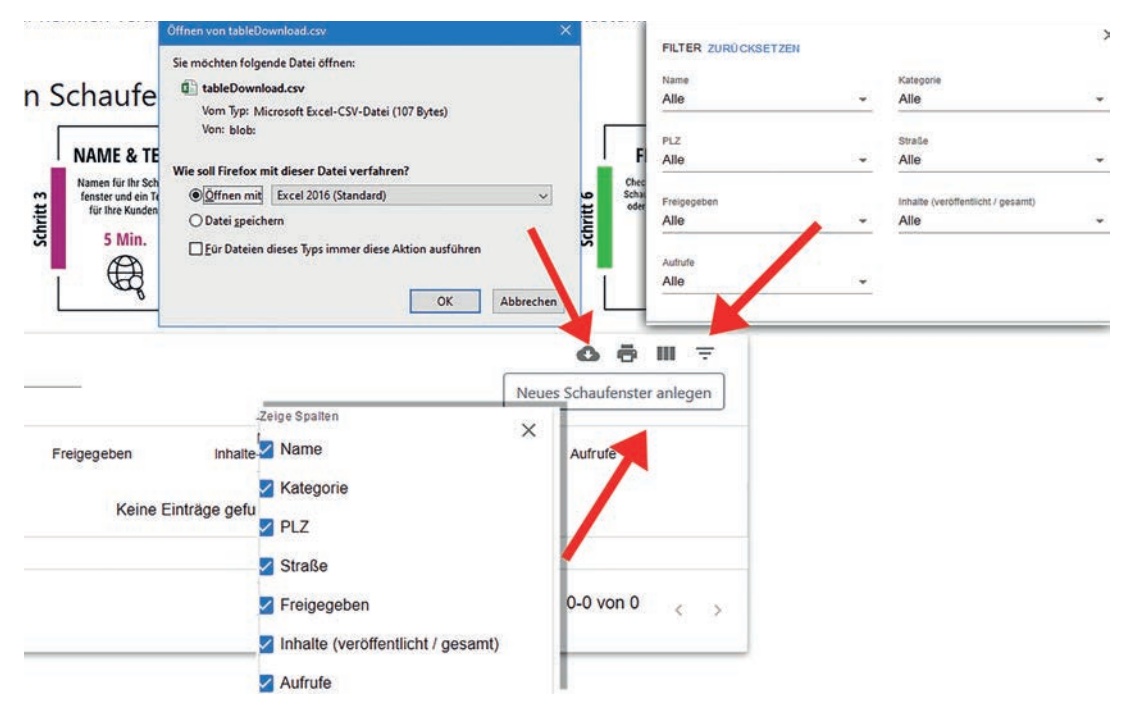

*CSV (Comma-separated values) = Dateiformat zur Speicherung oder zum Austausch einfach strukturierter Daten*

Abbildung 11. In der Übersicht hast Du mehrere Möglichkeiten mit Deinen Daten umzugehen: Eine CSV-Datei erstellen, Drucken, *Spaltenansicht anzeigen lassen oder Tabelle filtern.*

<span id="page-13-0"></span>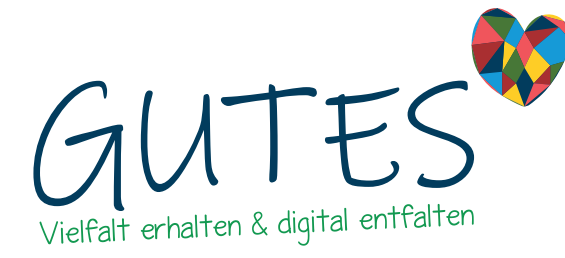

### 3.2. Angebote und andere Inhalte pflegen

Zurück auf "Mein Bereich als Anbieter\*in" findest Du den Button "Angebote und andere Inhalte".

#### Mein Bereich als Anbieter\*in

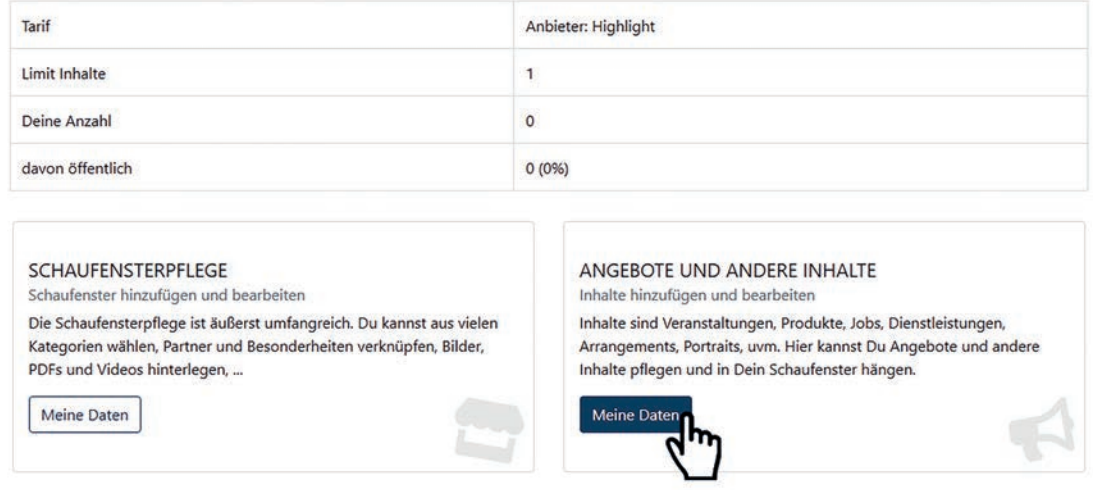

Abbildung 12. Über "Mein Bereich als Anbieter\*in" kommst Du auf "Angebote und andere Inhalte" hinzufügen und bearbeiten

Mit Klick auf den Button "Meine Daten" öffnet sich im gleichen Fenster "Angebote und andere Inhalte pflegen". Hier kannst Du Angebote und andere Inhalte in Dein Schaufenster platzieren. Dort erhälst Du einen Überblick über die Bezeichnung und Kategorie Deiner Angebote und Inhalte, ob diese freigegeben worden sind, wieviele Aufrufe sie bisher auf allen Plattformen generieren konnten, eine Vorschau und die Möglichkeit der Bearbeitung und Löschung.

*Inhalte sind Veranstaltungen, Produkte, Jobs, Dienstleistungen, Arrangements, Portraits, u.v.m.* 

# Angebote und andere Inhalte pflegen

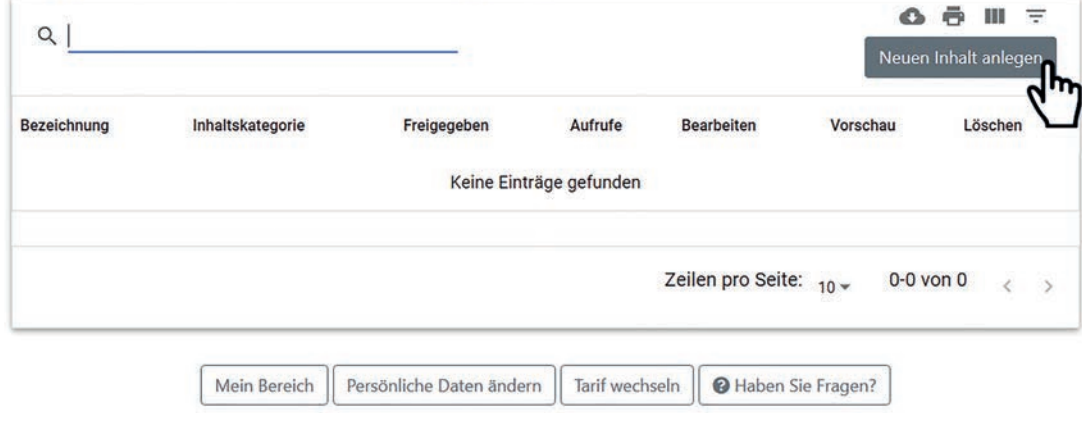

*Abbildung 13. Angebote und andere Inhalte pflegen*

Klicke auf "Neuen Inhalt anlegen". Gib eine Bezeichnung ein, z.B. "Aushilfe gesucht", sowie eine Kurzbeschreibung. Die Kurzbeschreibung des Inhalts für die Kachelliste sollte max. 250 Zeichen lang sein. Gib eine längere Beschreibung des Inhalts für die Detailseite ein.

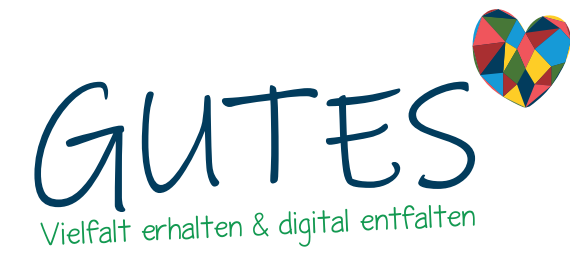

Wenn Du magst, lade unter "Schlagworte" weitere Info-Dateien, z.B. ein Produktdatenblatt, im PDF-Format hoch. Eigene Angebote aus anderen Schaufenstern oder Angebote aus Partnerschaufenstern können verknüpft werden. Gib optional "Tags" dieses Inhalts an.

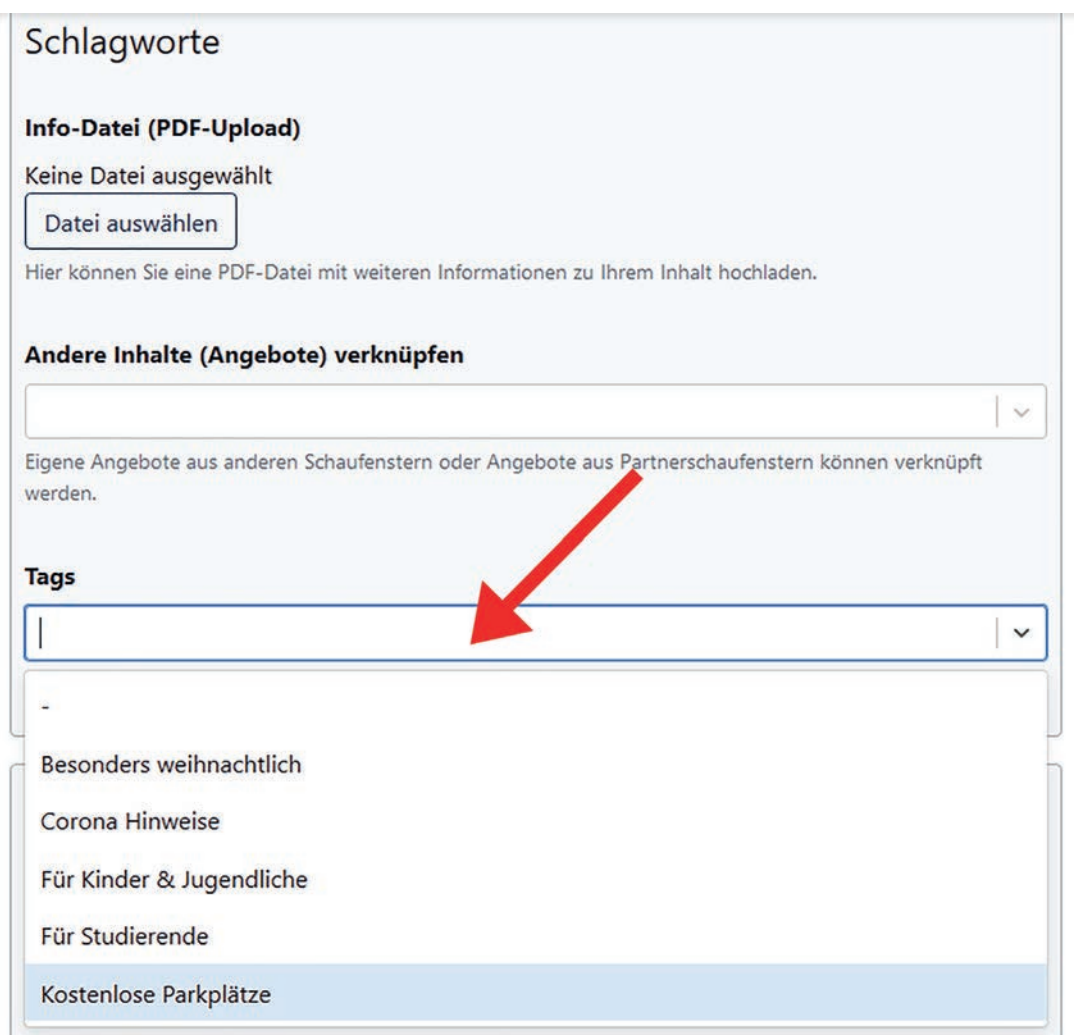

*Abbildung 21. Schlagworte und Tags*

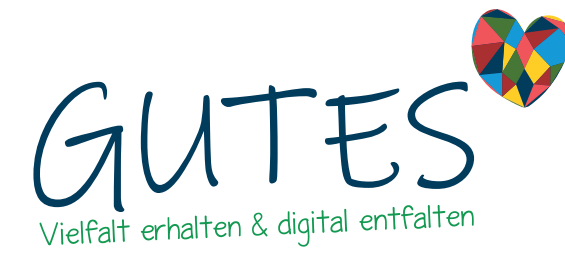

Wähle unter "Inhaltstyp und Kategorie" den Typ des Inhalts. Durch die Auswahl des Inhaltstyps werden weitere Felder wie die Kategorie sichtbar.

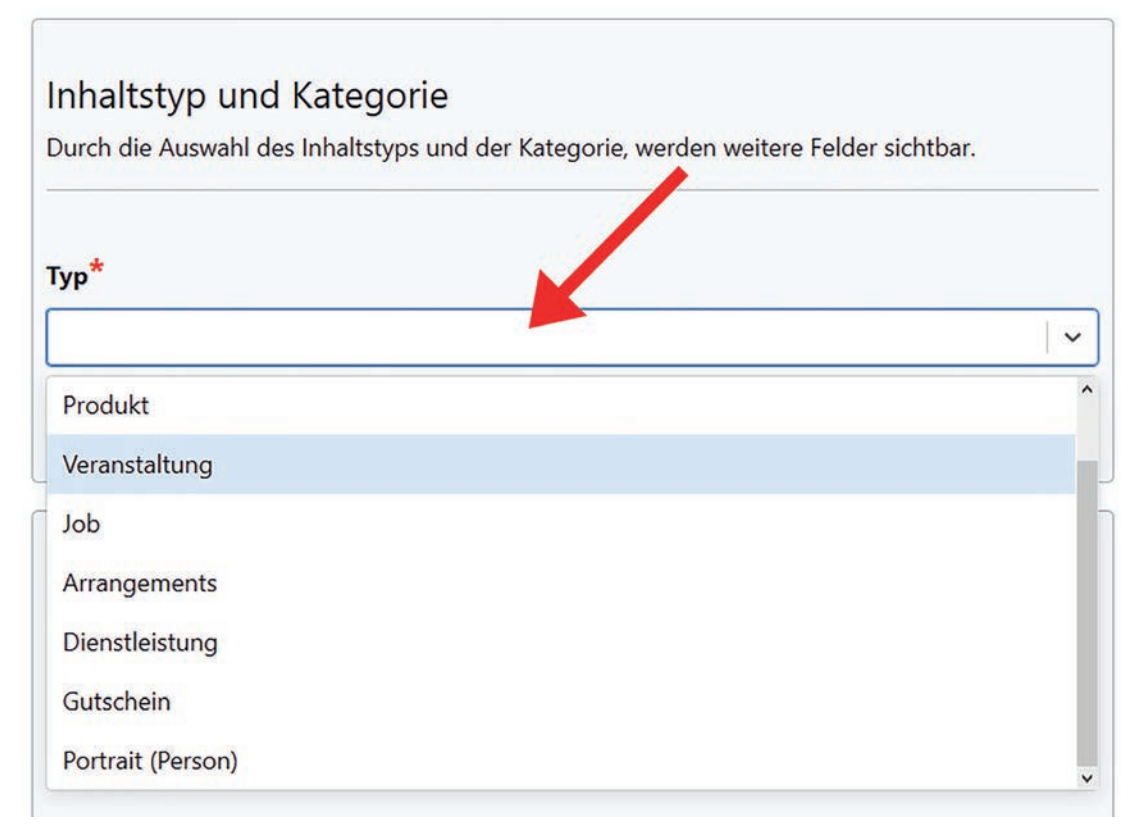

*Abbildung 14. Inhaltstyp und Kategorie eingeben*

- Bei **Produkt** kannst Du neben der Kategorie Preis, Streichpreis, Alternative Angaben zum Preis, Farbe des Produktes, Verfügbare Menge, EAN und Marke des Produktes sowie Steuersatz angeben.
- Bei **Veranstaltung** kannst Du neben der Kategorie Start- und Endtermin, Beginndatum und -zeit, Enddatum und -zeit, Einlass, wiederkehrende Veranstaltung, Mindest- und Maximalanzahl an Teilnehmer\*innen, Preis für die Veranstaltung pro Person sowie Termin nach Absprache angeben.
- Bei **Job** kannst Du neben der Kategorie ein Beginndatum, zu welchem Datum gesucht wird, eingeben.
- Bei **Arrangements** und **Dienstleistung** kannst Du die Kategorie auswählen.
- Bei **Gutschein** kannst Du neben der Kategorie angeben, ob dieser im gutes.digital-Warenkorb angeboten wird und ob der Nutzer den Wert des Gutscheins innerhalb festgelegter Grenzen frei wählen kann.

Wähle unter "Schaufenster- und Detailseiten-Einstellung" ein Schaufenster aus, das den Inhalt bereitstellen soll. Du hast außerdem die Möglichkeit, das Angebot nicht auf dem Betreiberportal anzeigen lassen, sondern direkt in Deinem Onlineshop, wenn Du einen hast. Gebe in diesem Fall den Link zu einer Detailseite im eigenen Onlineshop ein und setze ein Häkchen unter "Individuelle Detailseite direkt verlinken".

*Hinweis: Es öffnen sich weitere Felder abhängig von der Auswahl des Typs und der Kategorie.*

<span id="page-16-0"></span>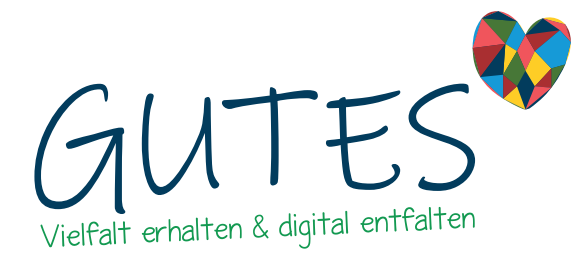

Unter "Inhaltsbild" lädst Du Bilder für das Hauptbild und bis zu drei (Detail-)Bilder für eine Galerie in den Dateiformaten jpg, jpeg oder png hoch. Du kannst Bildnachweise (Quellen) zu allen verwendeten Bildern angeben.

Veröffentliche Deinen Eintrag, indem Du ein Häkchen bei "Freigegeben" setzt. Deaktiviere die Checkbox, wenn der Inhalt zurückgezogen werden soll. Jederzeitige Neuveröffentlichung ist möglich. Du kannst außerdem angeben, ab und bis wann der Eintrag veröffentlicht werden soll. Die mit Stern gekennzeichneten Felder müssen ausgefüllt sein, sonst können Angebote und Inhalte nicht veröffentlicht werden.

*Eintrag veröffentlichen*

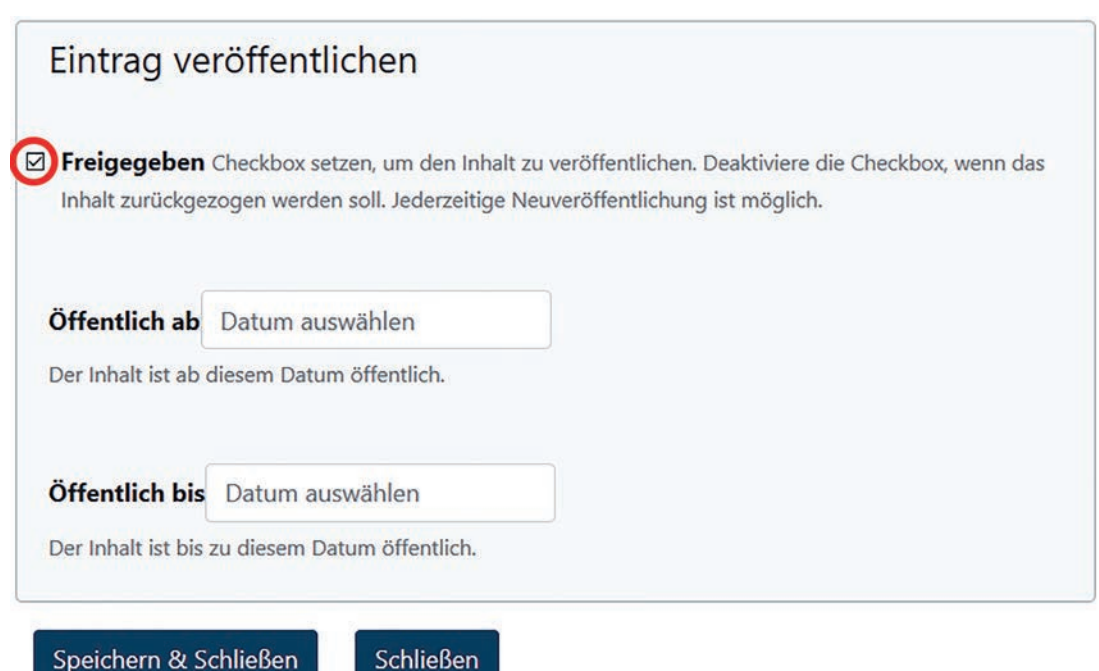

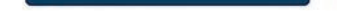

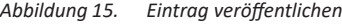

### 3.3. Übersicht mehrerer Angebote und Inhalte

Schließer

Solltest Du bereits mehrere Angebote und Inhalte erstellt haben, nutze ggf. die Suchfunktion. Du kannst Dir das Dateiformat CSV herunterladen, den Überblick Deiner Schaufenster ausdrucken, die Spaltenansicht ändern sowie die Tabelle filtern. Mehr dazu findest Du unter ["3.1.6. Übersicht mehrerer Schaufenster" auf Seite 13](#page-12-1).

<span id="page-17-0"></span>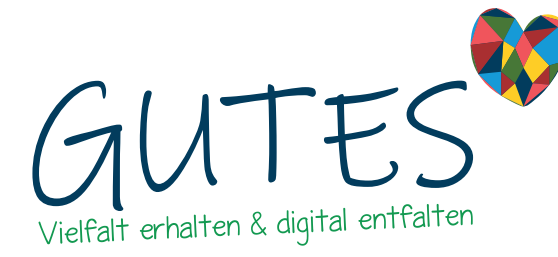

### 3.4. Auftragsliste

Zurück auf "Mein Bereich als Anbieter\*in" findest Du den Button "Auftragsliste". Mit Klick auf diesen Button öffnet sich im gleichen Fenster ein Überblick über Deine Schaufenster, den Artikeltyp, die gewählte Zahlungsmethode und den Zeitraum. Du hast die Möglichkeit, die Auftragsliste zurückzusetzen und zu filtern. Aus den verschiedenen Betreiberportalen kannst Du Aufträge erhalten. Du erhälst zu jedem Auftrag immer eine E-Mail.

### Auftragsliste

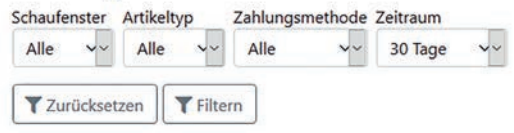

*Abbildung 16. Auftragsliste*

## 3.5. Rechtliche Texte

Unter "Rechtliche Texte" kannst Du einen neuen Satz Texte anlegen mit z.B. AGBs, Datenschutzerklärung und Widerrufsrecht.

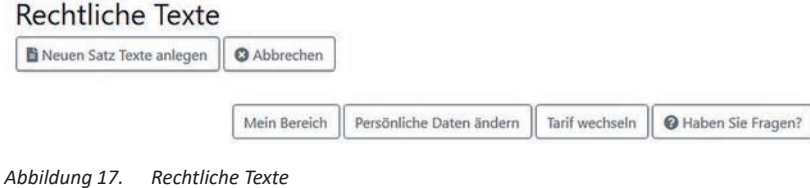

# 3.6. Bezahlmethoden

Lege hier Bezahlmethoden fest, die Du Deinen Kund\*innen anbieten möchtest. Du kannst wählen zwischen "Zahlung vor Ort", "Auf Rechnung" oder "Paypal". Du kannst dabei mehrere Bezahlmethoden anlegen.

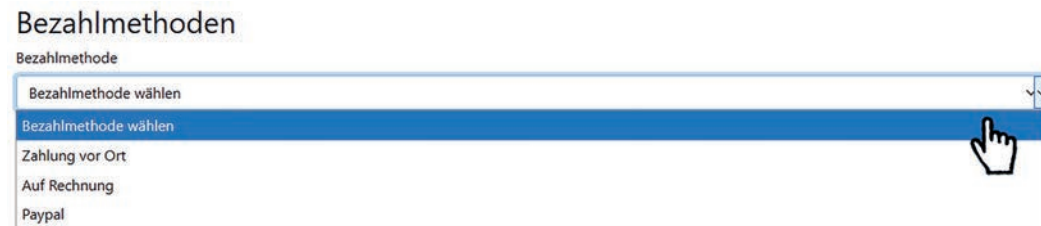

*Abbildung 18. Bezahlmethoden*

<span id="page-18-0"></span>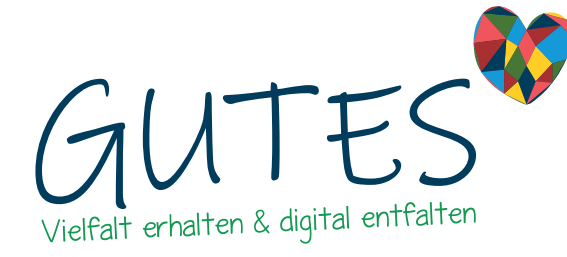

### 3.7. Schnittstellen

 $C_1$   $\sim$   $U_1$   $\sim$   $U_2$   $\sim$ 

Füge Deinen Schaufenstern automatisch Inhalte hinzu. Über die Schnittstellenverwaltung lassen sich z.B. Produkte aus Deinem bestehenden Onlineshop automatisch in Dein Schaufenster importieren. Zu den Darstellungsoptionen findest Du etwas unter "3.1.6. [Übersicht mehrerer Schaufenster" auf Seite 13.](#page-12-1)

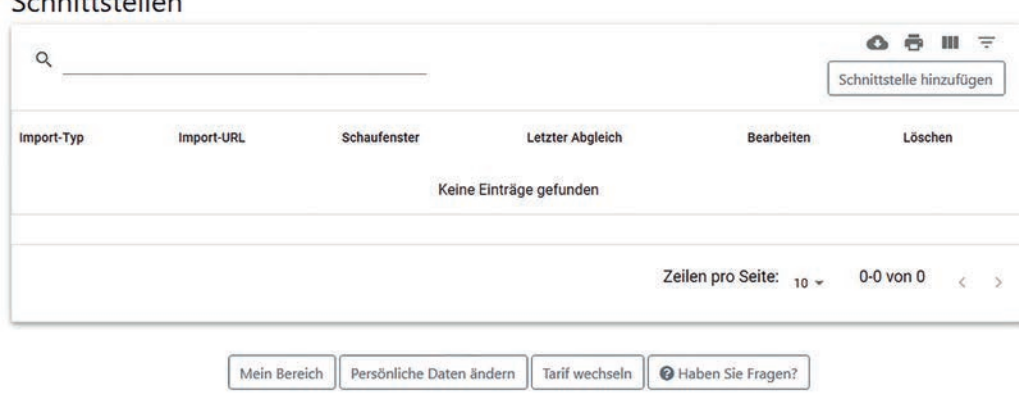

*Abbildung 19. Schnittstellen*

### 3.8. Buchungen

Mit gutes.digital "Booking" sind Reservierungen und Buchungen für Deine Kund\*innen und Gäste möglich. Du kannst diese dort einsehen, bestätigen oder stornieren. Wir richten Dir das Buchungs- bzw. Reservierungsformular nach Deinen Wünschen ein. Ein paar Beispiele sind Terminreservierungen, Tischreservierungen, Raumreservierungen, "Click & Meet" u.v.m. Deine Daten kannst Du hier Drucken und als PDF oder CSV herunterladen. *Mehr zu CSV* 

# 3.9. Anfrage an Betreiber\*in

In "Mein Bereich als Anbieter\*in" hast Du zudem die Möglichkeit, direkten Kontakt an die Portalbetreiber\*innen Deiner Schaufenster aufzunehmen und ggf. einen Antrag auf Aufnahme in ein weiteres Portal zu stellen. Es öffnet sich ein Popup-Fenster mit einem Kontaktformular, das Du ausfüllen und abschicken kannst.

### 4. Benutzeroberfläche

Hier erklären wir Dir, welche Möglichkeiten sich auf dem Startbildschirm von [gutes.digital](http://gutes.digital) neben der Registrierung und dem Einloggen generell noch bieten.

### 4.1. Startbildschirm

An der obersten Leiste des Startbildschirms befinden sich die Schnellzugriffe. Sie sind auf jeder Seite wiederzufinden.

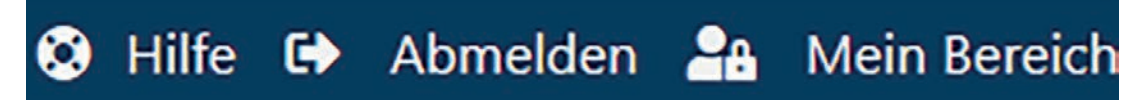

*Abbildung 20. Schnellzugriffleiste mit den Buttons Hilfe, Registrierung und Anmelden (Abmelden)*

*unter ["3.1.6.](#page-12-1)  [Übersicht mehrerer](#page-12-1)  [Schaufenster" auf](#page-12-1)  [Seite 13.](#page-12-1)*

<span id="page-19-0"></span>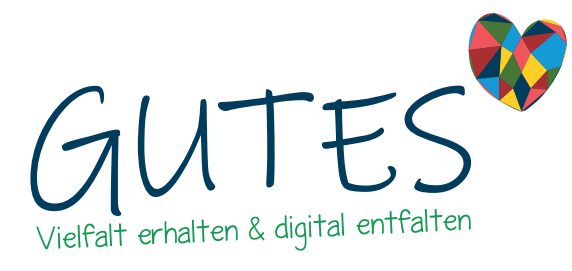

Diese Leiste beinhaltet drei Schaltflächen: Hilfe, Registrierung und Anmelden. Unter dem Punkt Hilfe findest Du eine Reihe von Fragen und Antworten, aber auch die Möglichkeit, uns direkt anzuschreiben, siehe auch ["9. Hilfe" auf Seite 21](#page-20-1).

Unter der Leiste der Schnellzugriffe befindet sich die Menüleiste. Die wichtigsten Funktionen sind in der Menüleiste nebeneinander angeordnet. Auch diese Schnellzugriffe findest Du auf jeder Seite.

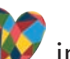

Sowohl den [Homebutton](http://gutes.digital) in der linken oberen Ecke als auch die Schnellzugriff- und Menüleiste findest Du auf den folgenden Seiten immer wieder. Scrolle weiter runter auf dem Startbildschirm, dort findest Du weitere Buttons.

## 4.2. Direkt Kontakt aufnehmen

Fülle hier das Kontaktformular aus, wenn Du eine Beratung durch uns in Anspruch nehmen möchtest. Bei Fragen stehen wir Dir gern zur Verfügung.

# 5. Beispiele

Unter dem Button "Beispiele" in der Menüleiste findest Du Portale, die auf die gutes. digital-Technik setzen. Unser Demo-Portal ["Wattstadt"](https://wattstadt.de/) zeigt Dir, wie Portale mit gutes.digital aussehen können. "Wattstadt" ist eine kleine Stadt auf der Insel Arngast. In den mit der gutes. digital-Technik erstellten Schaufenstern präsentieren wir Dir fiktive Firmen und Vereine aber auch Sehenswürdigkeiten.

Reale Beispiele sind u.a. das Projekt-Portal "Küstenwandel" des Regionalen Umweltzentrums in Schortens oder das Stadtportal "Gutes aus Jever".

# 6. Preise

Wir bieten verschiedene Kategorien mit unterschiedlichen Leistungen sowohl für Schaufensterinhaber\*innen als auch für Portalbetreiber\*innen an, die Du unter "Preise" direkt buchen oder anfragen kannst. Siehe auch "11. Preisliste für Schaufensterinhaber\*innen" auf [Seite 28.](#page-27-1)

## 7. Roadmap

Die Seite "Roadmap" auf der Menüleiste bietet Dir einen Aus- bzw. Überblick über das, was für gutes.digital fest eingeplant, in Arbeit und bereits umgesetzt worden ist. Dazu gehören das Ticket- und Buchungssystem, an dem wir aktuell arbeiten. In Zukunft sollen u.a. die Möglichkeit, ein Lieferdienst zu nutzen, sowie ein virtueller 360-Grad-Rundgang für die Schaufenster realisiert werden.

## 8. Mein Konto

Auf "Mein Konto" stehen Dir weiterhin die Menüleiste und die Schnellzugriffe zur Verfügung. Von hier aus kommst Du auf "Mein Profil"/"Persönliche Daten ändern", auf die Übersicht Deiner "Gruppenverwaltung" sowie "Tarif wechseln".

## 8.1. Mein Profil – Persönliche Daten ändern

In dem Formular auf "Mein Profil"/"Persönliche Daten ändern" kannst Du Daten ändern wie Firma, Vorname, Nachname, Passwort, Straße, Postleitzahl, Ort, Telefonnummer, Benutzername und E-Mail-Adresse. Bitte beachte, dass die Daten mit Stern eingetragen sein müssen (Pflichtfelder). Mithilfe Deines Passwortes kannst Du Dein Konto auch deaktivieren/ löschen.

*Fest verankert: Homebutton, Schnellzugriffleiste und Menüleiste*

<span id="page-20-0"></span>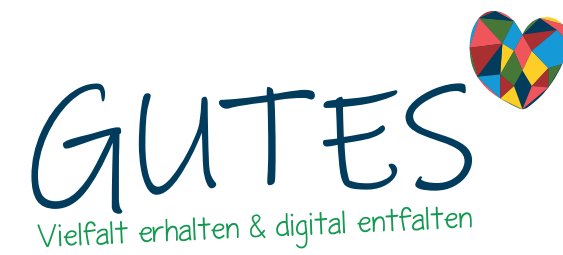

#### 8.2. Gruppenverwaltung

Die "Gruppenverwaltung" bietet Dir eine Übersicht über Deine Gruppen mit Schnellsuche, Gruppenname, -größe und Kompetenzen. Hier kannst Du Mitarbeiter\*innen, Deine Agentur etc. einladen, die Dein Schaufenster und Angebote pflegen.

### 8.3. Tarif wechseln

Auf "Tarif wechseln" findest Du einen Überblick über die verschiedenen Tarife, die wir Dir für Dein Schaufenster und Deine Angebote anbieten. Du kannst Deinen Wunschtarif online buchen und bezahlen. Änderungen und Kündigung sind monatlich möglich. Siehe auch ["11.](#page-27-1)  [Preisliste für Schaufensterinhaber\\*innen" auf Seite 28](#page-27-1).

## <span id="page-20-1"></span>9. Hilfe

Einige Fragen zu [gutes.digital](http://gutes.digital) und lokalen Online-Plattformen erreichen uns immer wieder, unter dem Button ["Hilfe](https://gutes.digital/hilfe)" unter den Schnellzugriffen findest Du eine Reihe von FAQs, die wir dort beantworten. Fragen zu den Schaufenstern, den Angeboten, die Du veröffentlichen kannst, zu den Dateiformaten, die Du hochladen kannst (Bilder, Logos und PDFs) sowie (Angebots-)Schnittstellen. Die Dir vorliegende Bedienungsanleitung und die FAQs auf der Seite von gutes.digital helfen Dir Unklarheiten zu beseitigen. Solltest Du noch Fragen haben, scheue Dich nicht uns direkt zu kontaktieren. Wir helfen Dir gern weiter!

[Hier geht es zum Kontaktformular](https://gutes.digital/hilfe/faq-formular)

Dein Team von gutes.digital

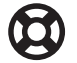

<span id="page-21-0"></span>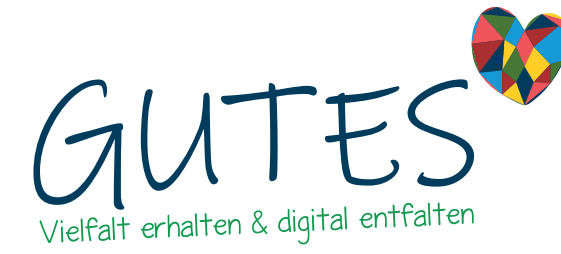

## 10. Schaltflächen auf gutes.digital – kurz erklärt

Hier erklären wir Dir die Schaltflächen (Buttons) auf gutes.digital und deren Funktionen.

## Homebutton

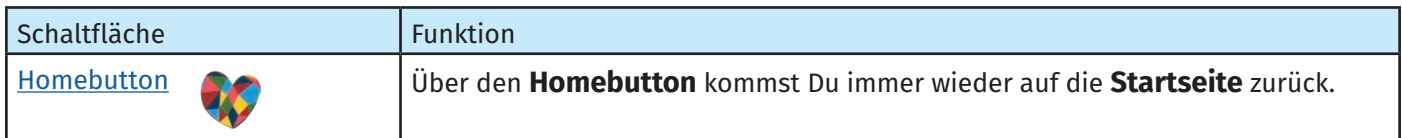

## Schnellzugriffleiste

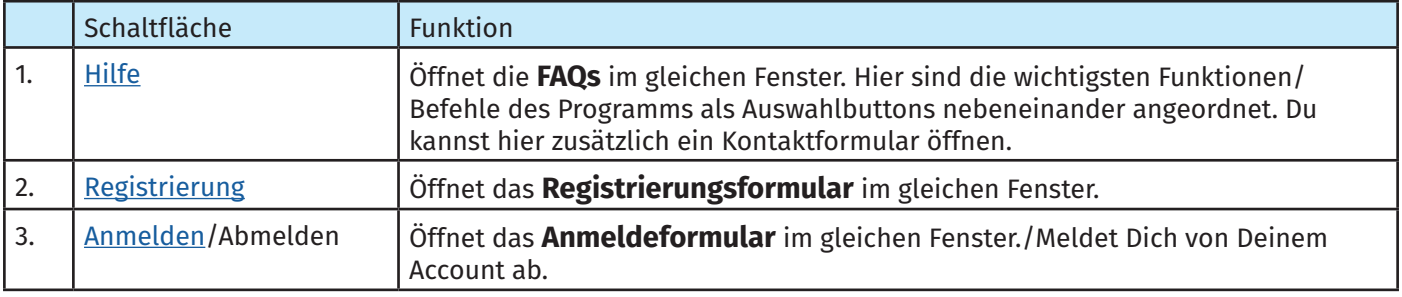

### Menüleiste

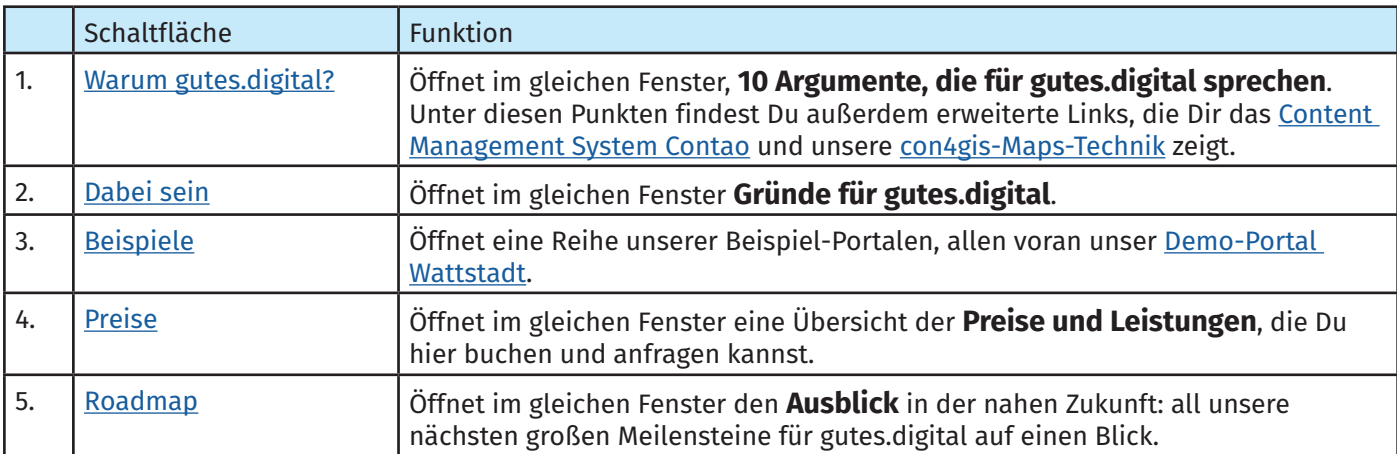

# Schaltflächen auf der Startseite

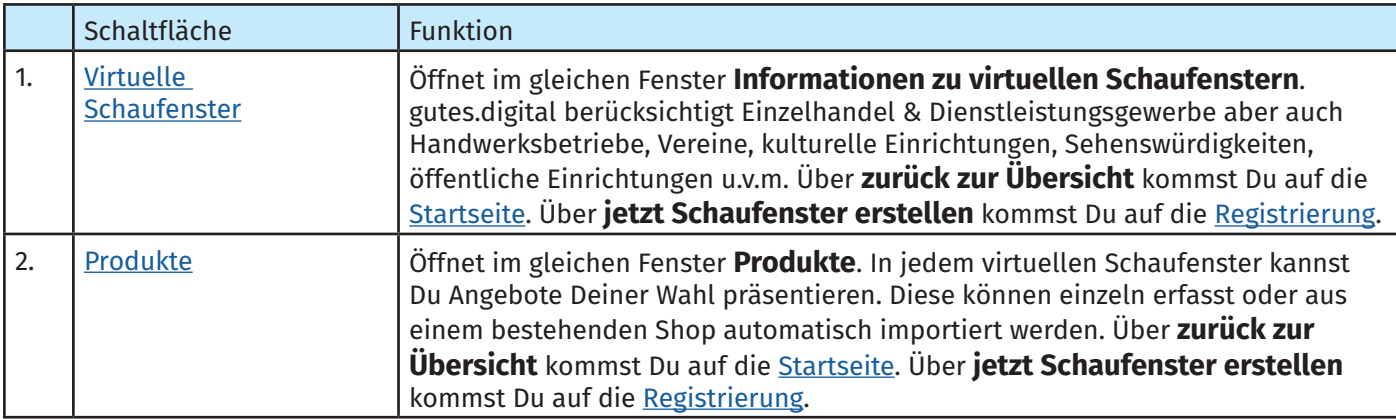

Schaltflächen auf gutes.digital – kurz erklärt

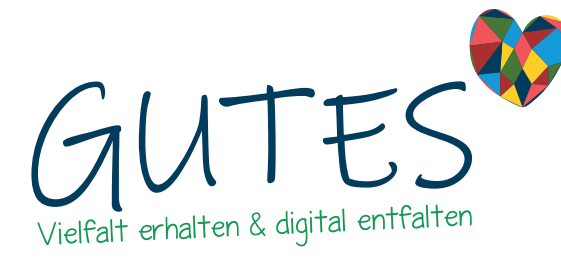

**Küstenschmiede GmbH Software & Design Alter Markt 10 26441 Jever Telefon: +494461/8999799 E-Mail: support@gutes.digital**

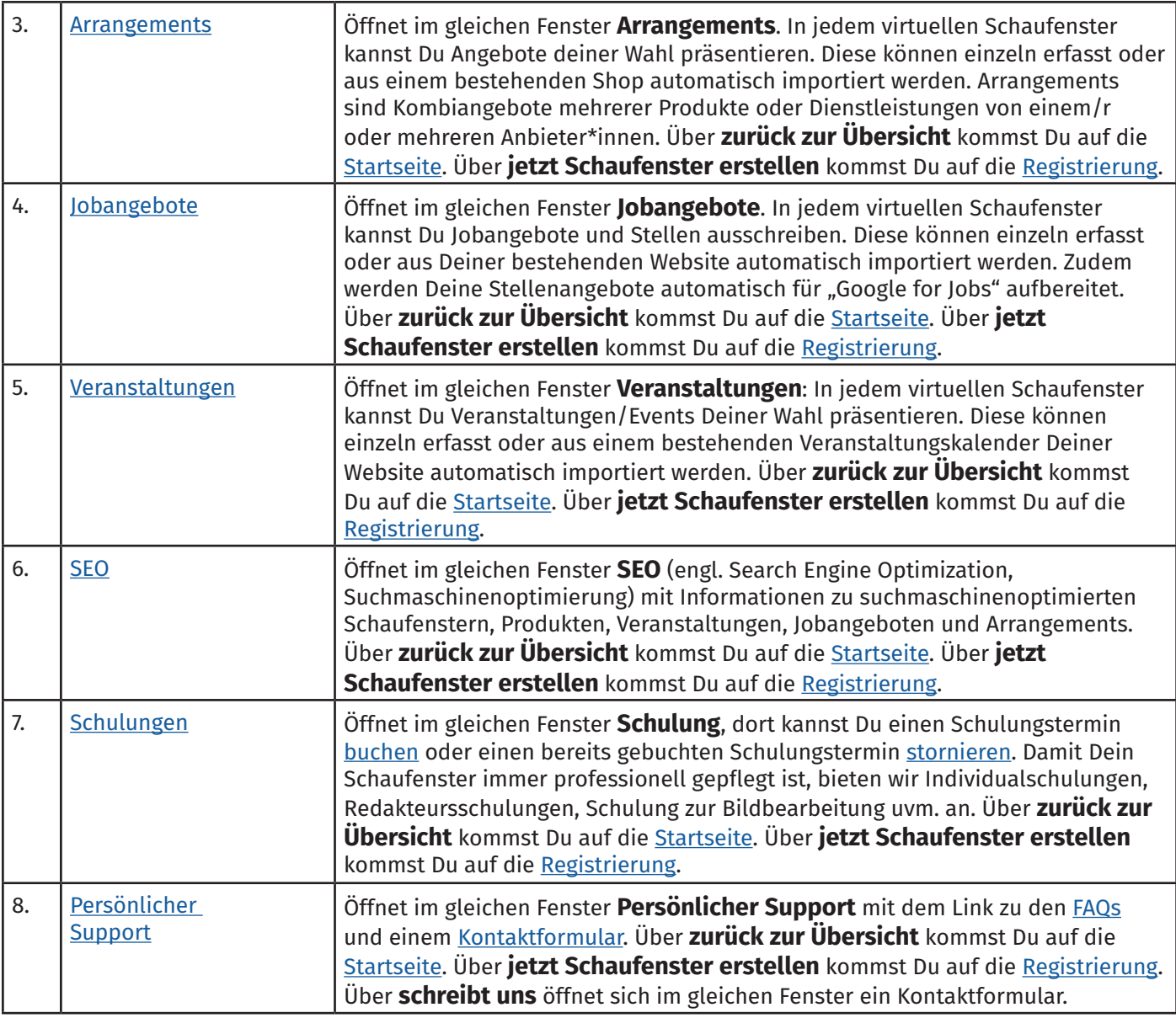

## Dabei sein

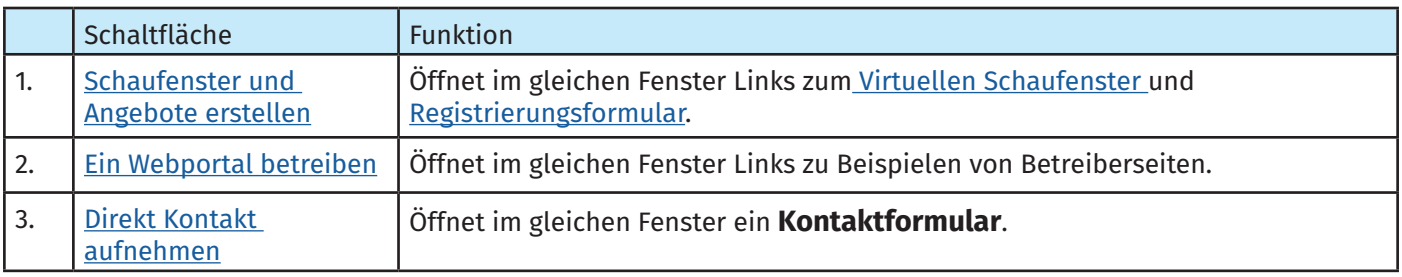

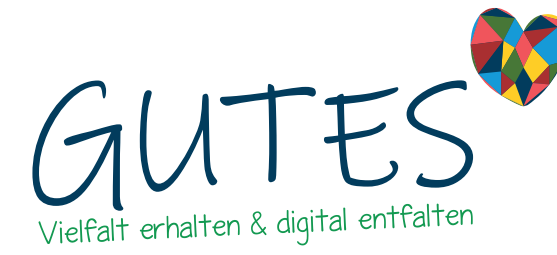

### Schaufenster und Angebote erstellen

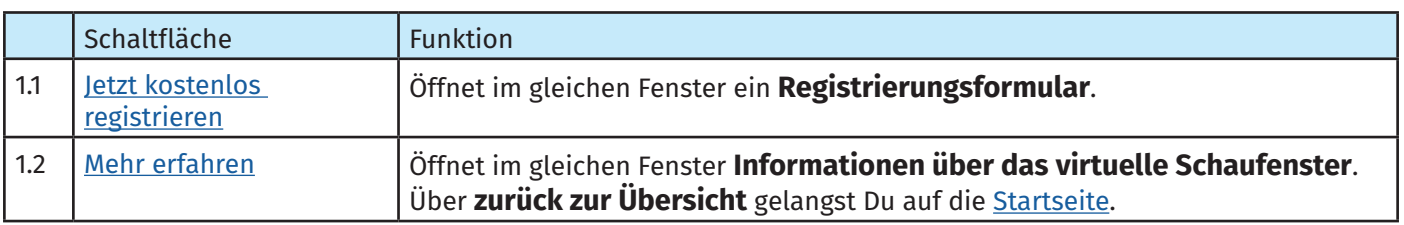

## Auf Ein Webportal betreiben

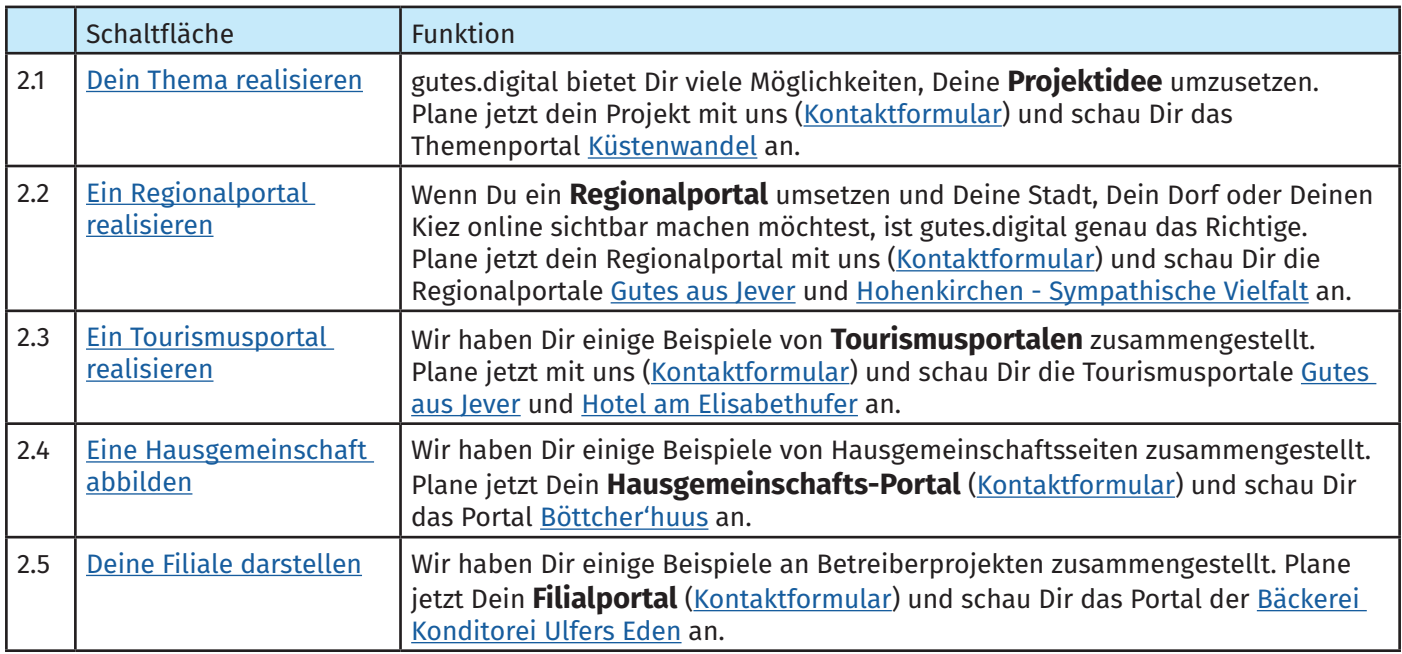

### Beispiele: Portale, die auf die gutes.digital-Technik setzen

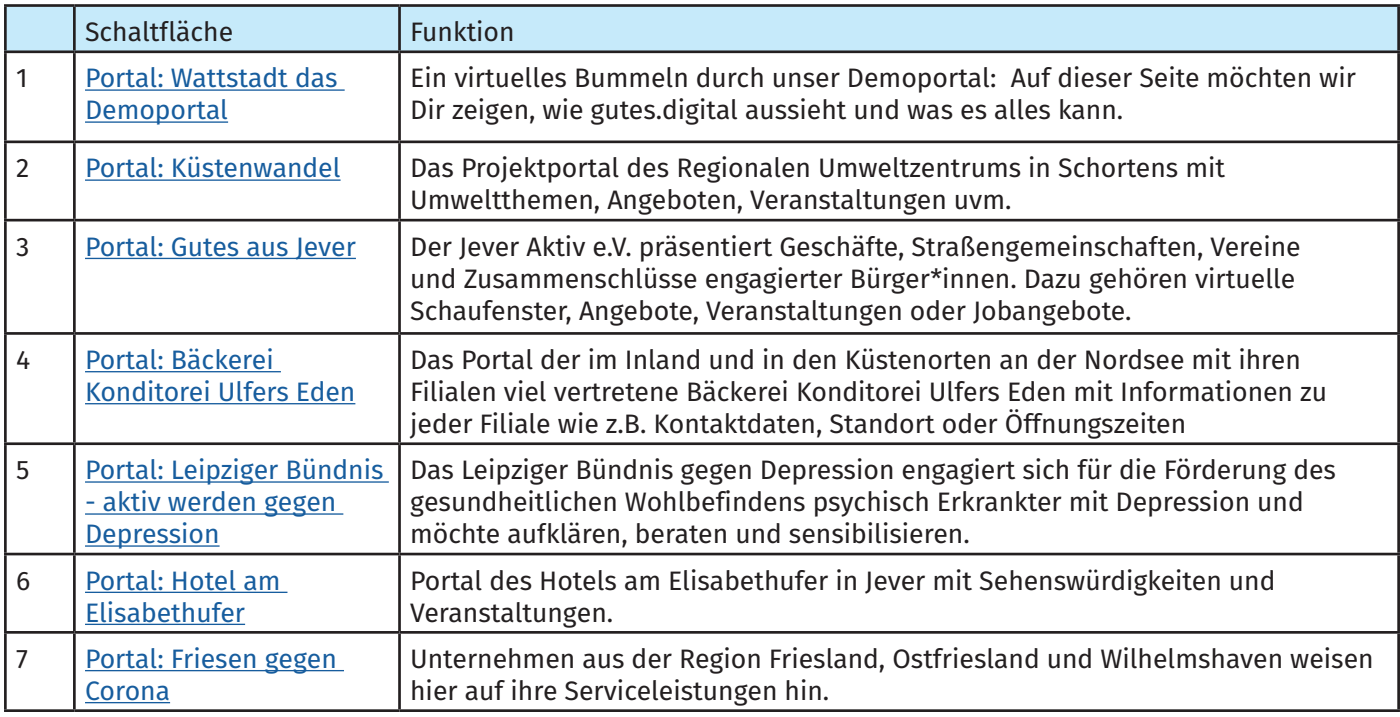

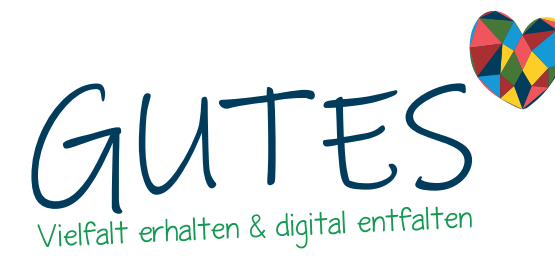

Schaltflächen auf gutes.digital – kurz erklärt

#### **Küstenschmiede GmbH Software & Design Alter Markt 10 26441 Jever Telefon: +494461/8999799 E-Mail: support@gutes.digital**

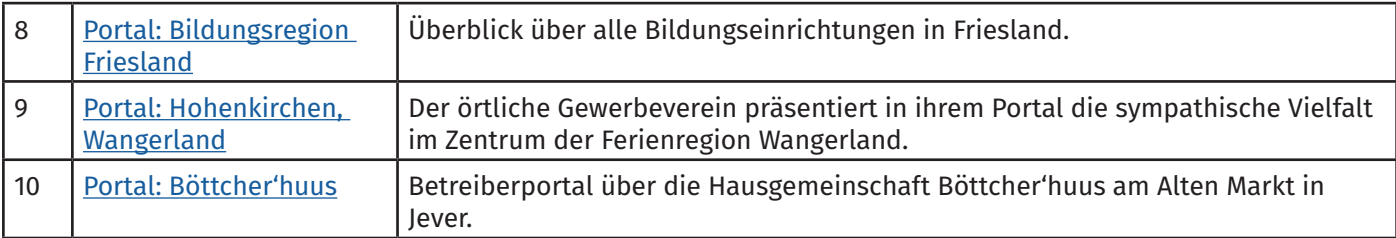

## Nach der Anmeldung auf gutes.digital: Mein Bereich (Dashboard)

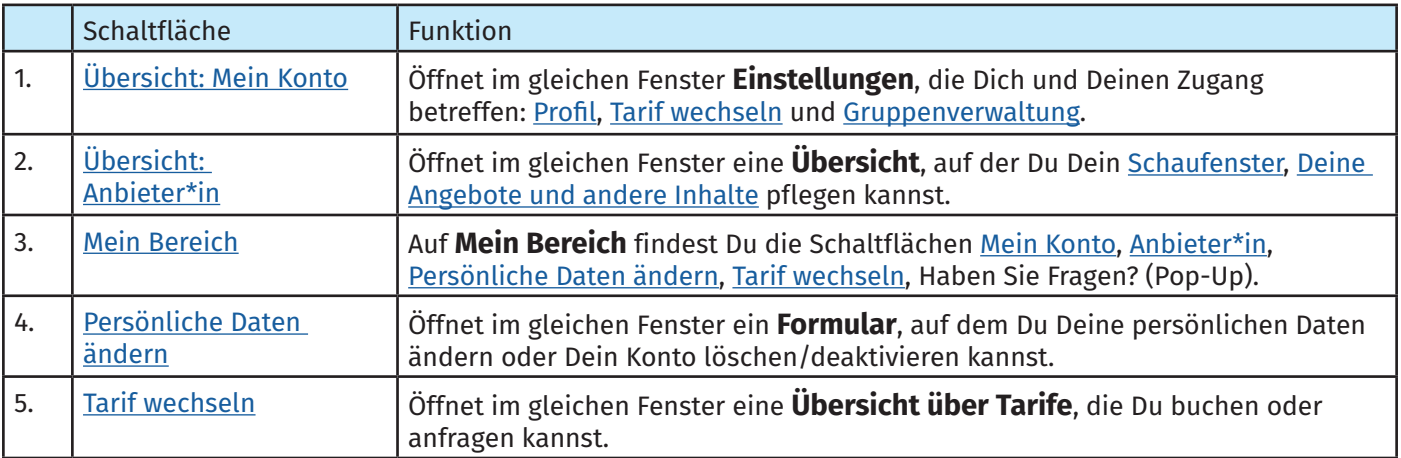

## Mein Konto

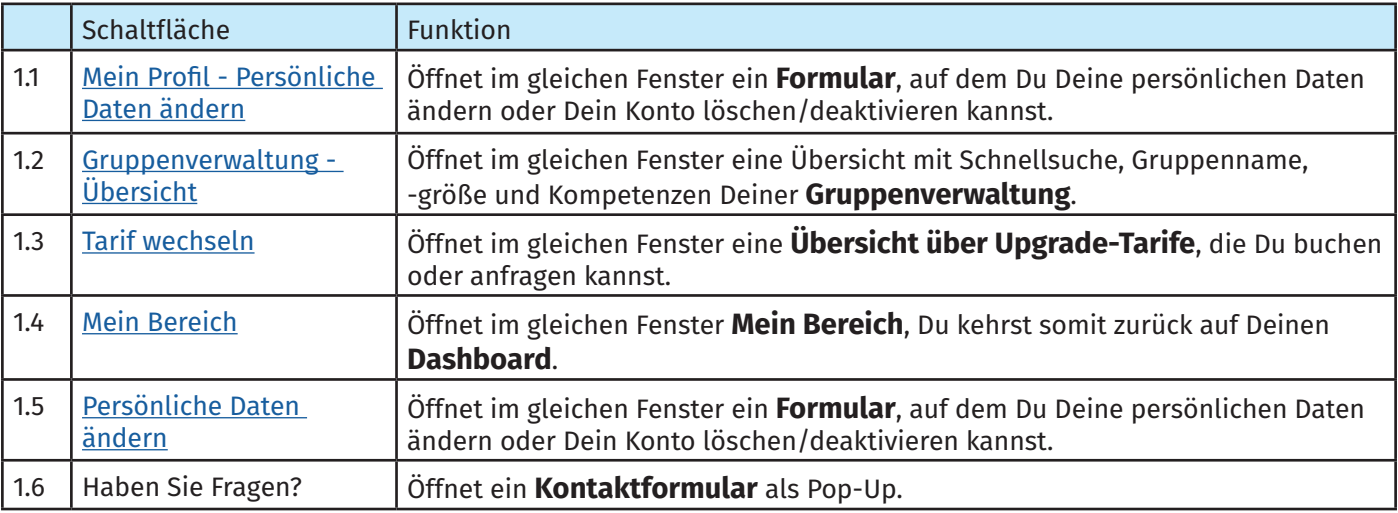

# Anbieter\*in

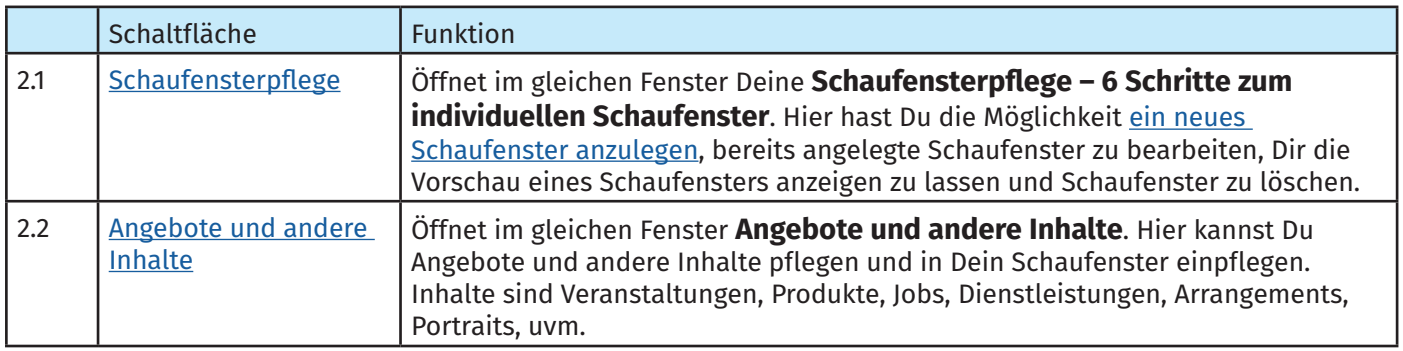

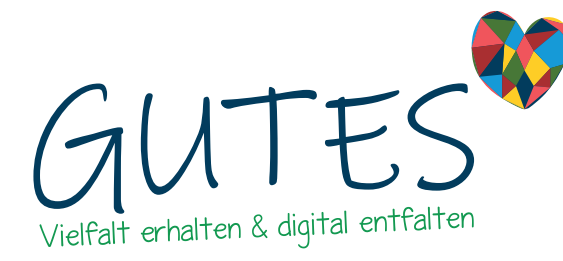

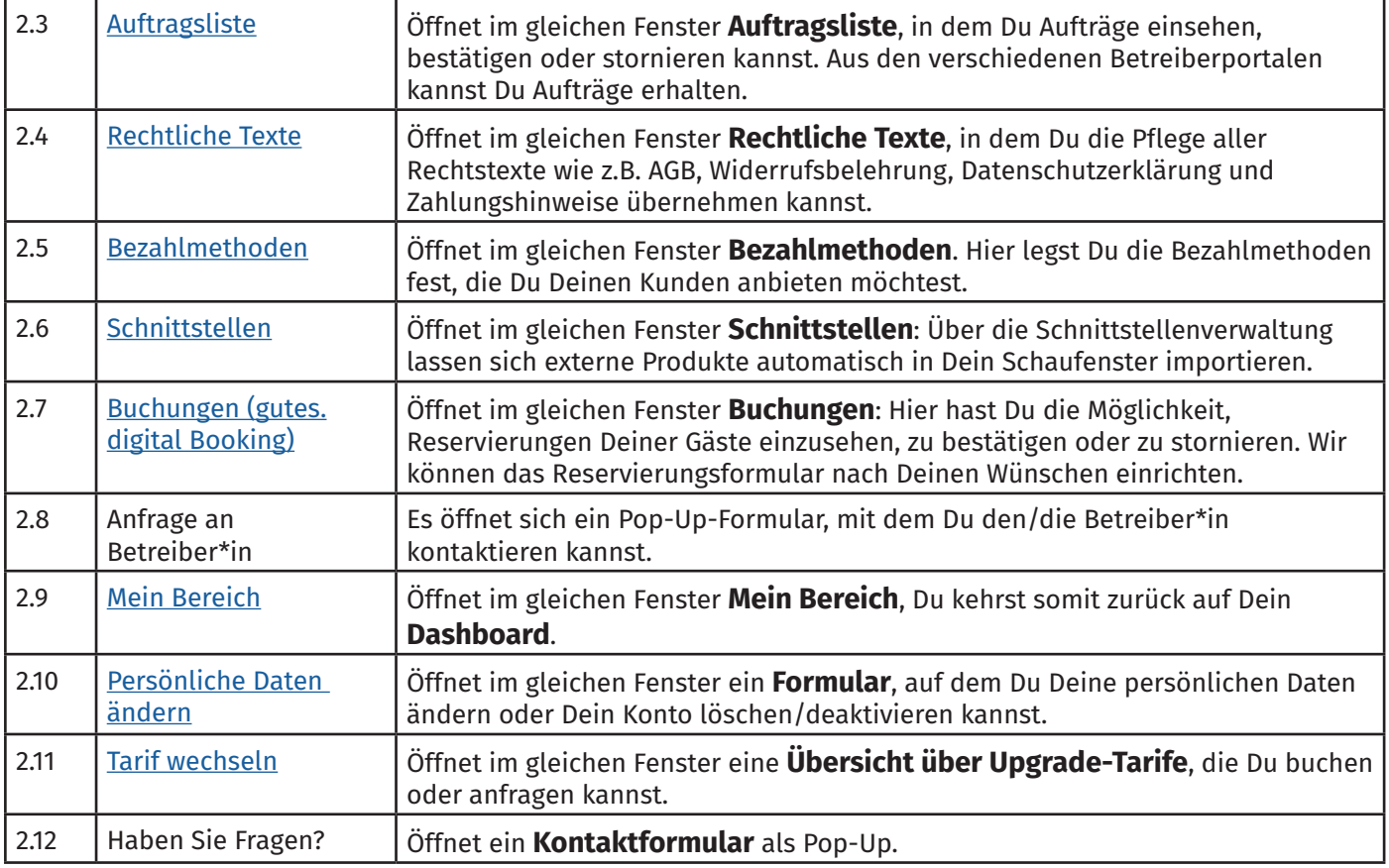

### Persönliche Daten ändern

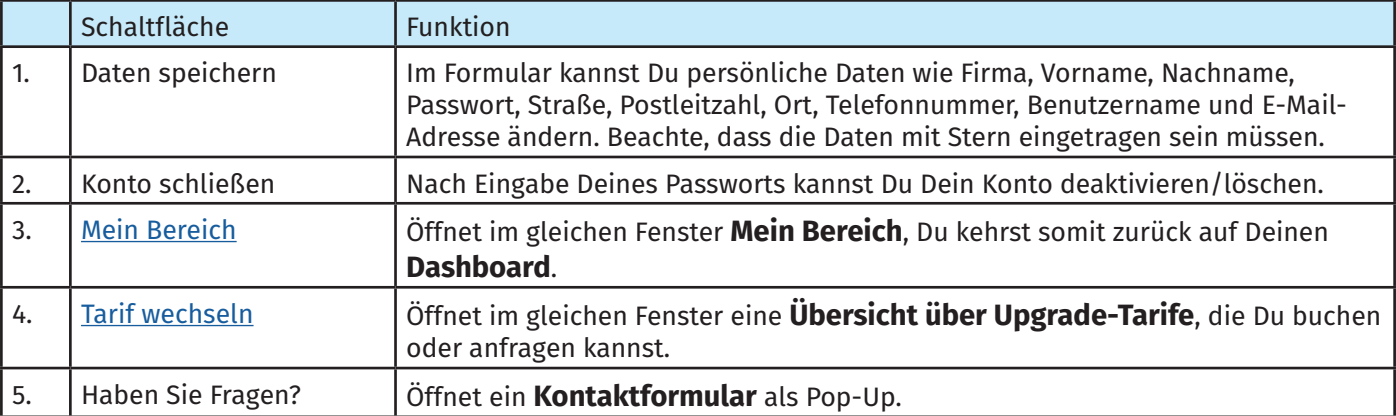

# Schaufensterpflege - Neues Schaufenster anlegen

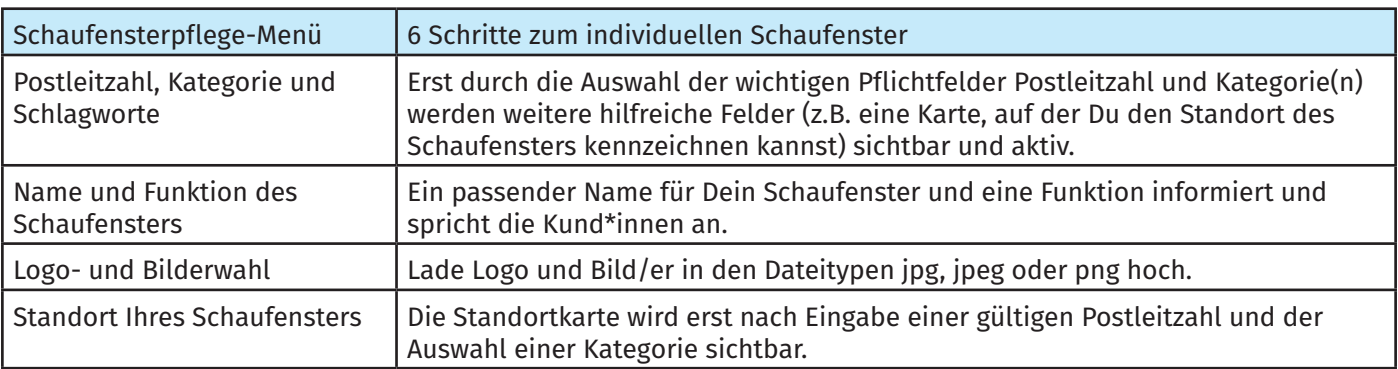

Seite 26 von 28

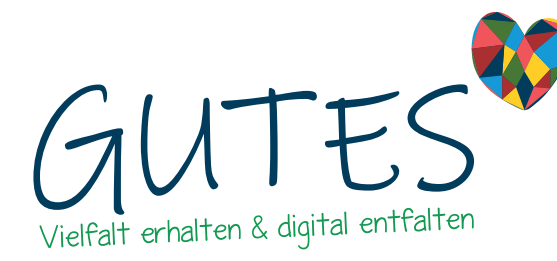

Schaltflächen auf gutes.digital – kurz erklärt

#### **Küstenschmiede GmbH Software & Design Alter Markt 10 26441 Jever Telefon: +494461/8999799 E-Mail: support@gutes.digital**

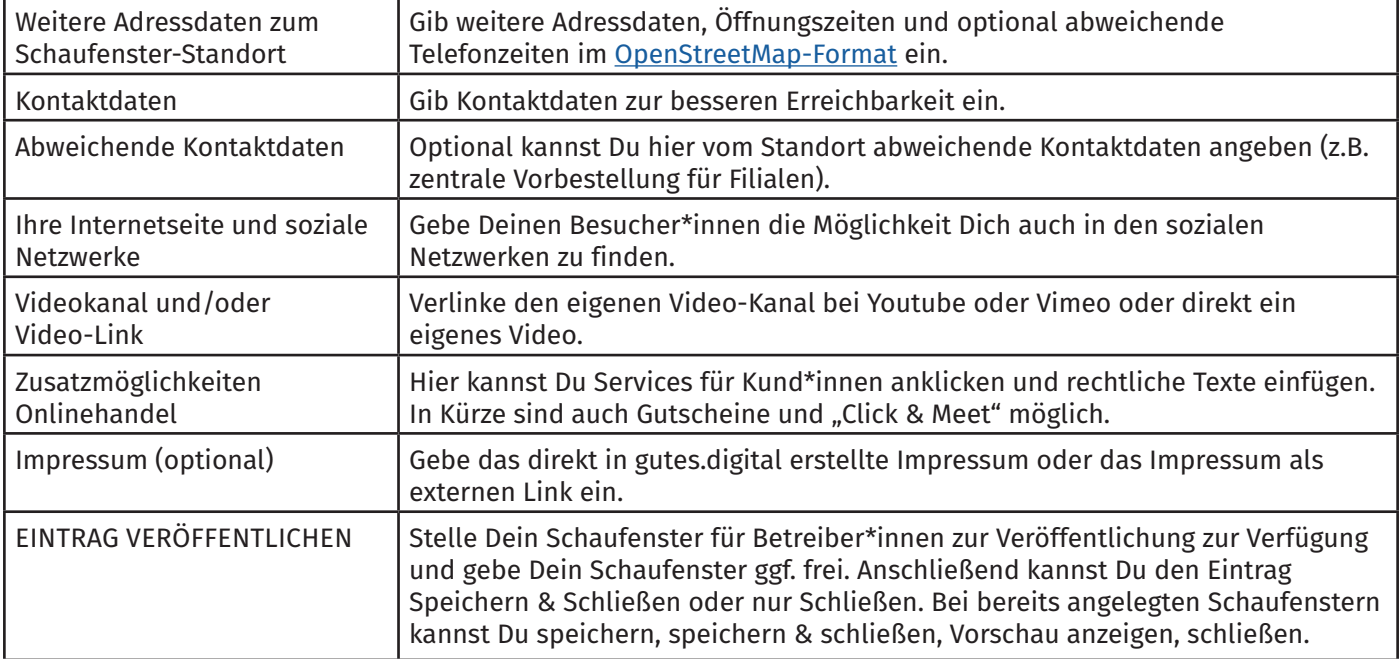

# Schaufensterpflege

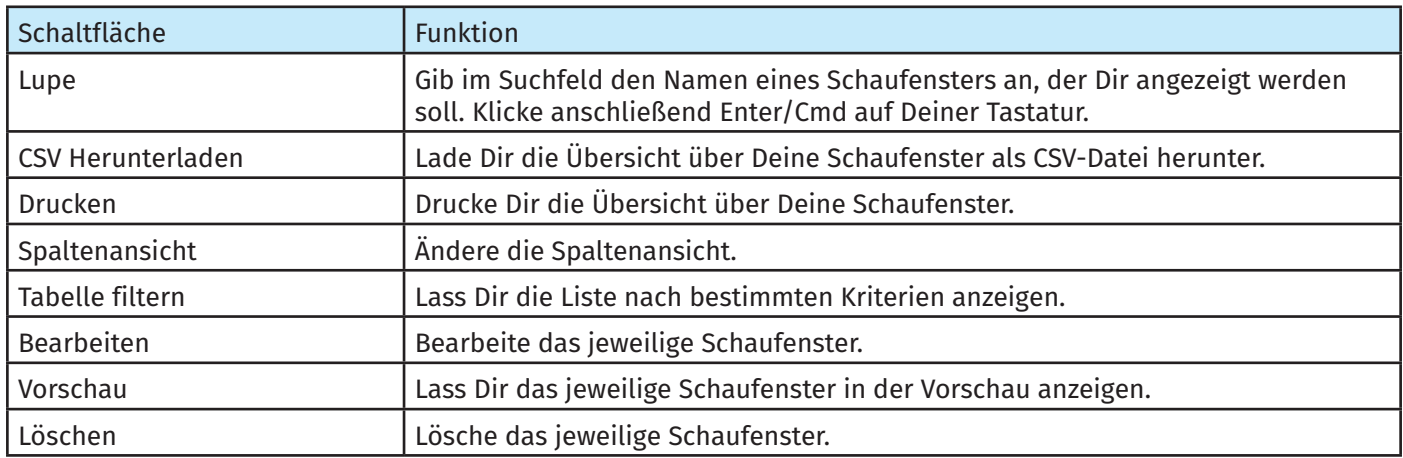

### Angebote und andere Inhalte pflegen

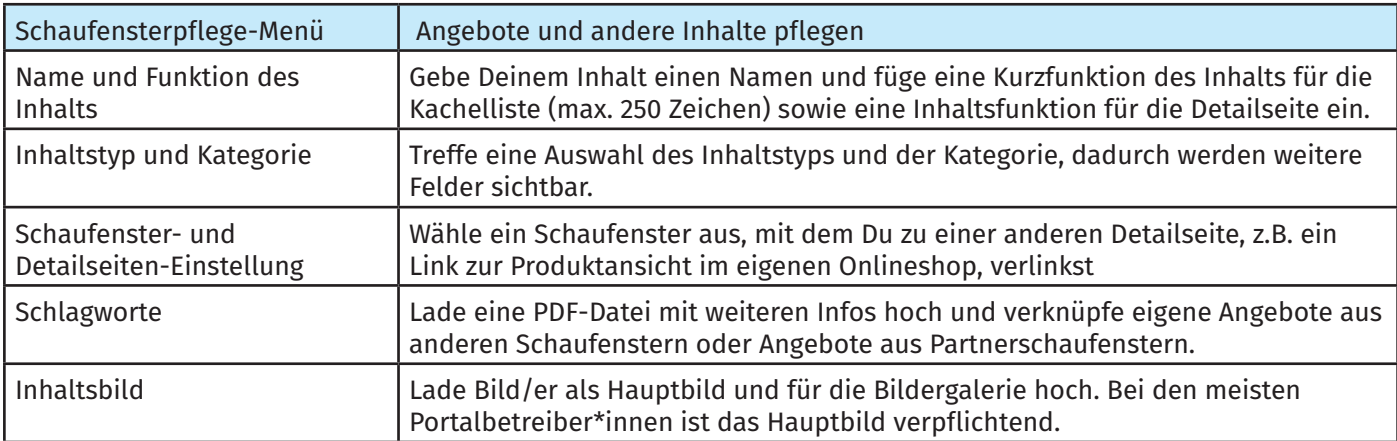

<span id="page-27-0"></span>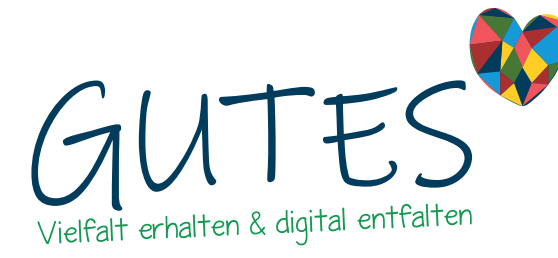

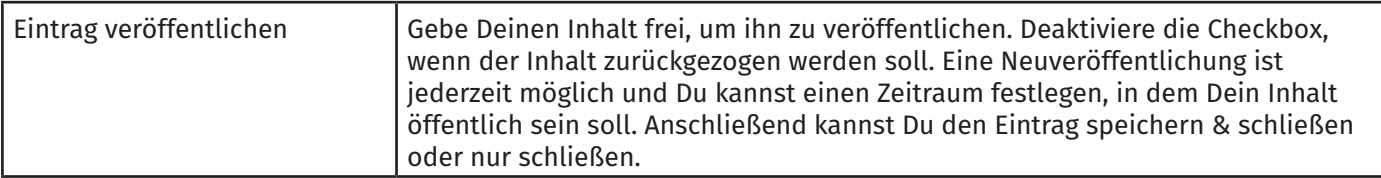

### <span id="page-27-1"></span>11. Preisliste für Schaufensterinhaber\*innen

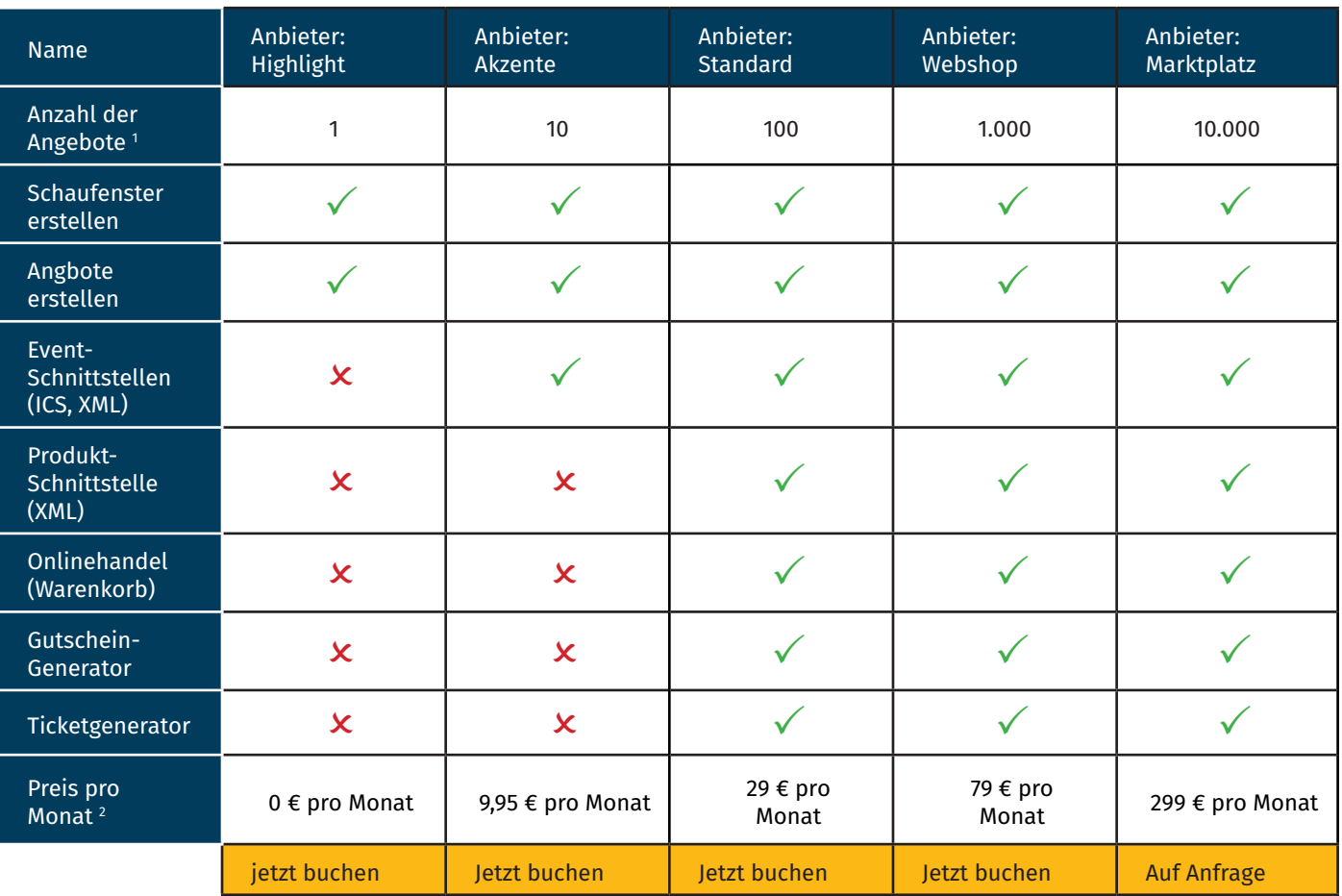

1 Du kannst maximal so viele Angebote veröffentlichen, wie Du gebucht hast.

2 Alle Preise inkl. MwSt. Du kannst jederzeit auf einen anderen Tarif wechseln.